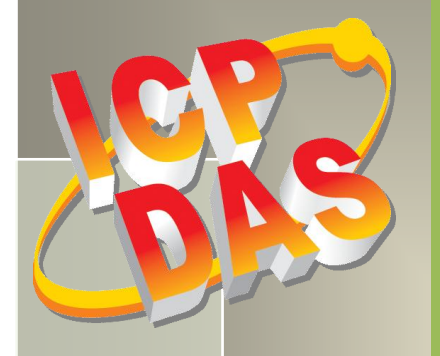

# **PIO-821 Series Card User Manual**

45 kS/s 12-bit, 16-ch A/D, 1-ch D/A Multi-function DAQ Board

Version 2.0, Mar. 2015

#### **SUPPORTS**

Board includes PIO-821L, PIO-821H, PIO-821LU and PIO-821HU.

#### **WARRANTY**

All products manufactured by ICP DAS are warranted against defective materials for a period of one year from the date of delivery to the original purchaser.

#### **WARNING**

ICP DAS assumes no liability for damages consequent to the use of this product. ICP DAS reserves the right to change this manual at any time without notice. The information furnished by ICP DAS is believed to be accurate and reliable. However, no responsibility is assumed by ICP DAS for its use, nor for any infringements of patents or other rights of third parties resulting from its use.

#### **COPYRIGHT**

Copyright © 2014 by ICP DAS. All rights are reserved.

#### **TRADEMARK**

Names are used for identification only and may be registered trademarks of their respective companies.

#### **CONTACT US**

If you have any question, please feel to contact us at: [service@icpdas.com;](mailto:service@icpdas.com) [service.icpdas@gmail.com](mailto:service.icpdas@gmail.com) We will give you quick response within 2 workdays.

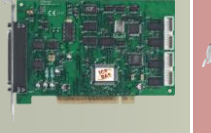

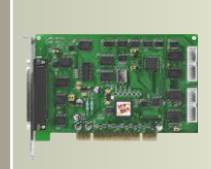

# **TABLE OF CONTENTS**

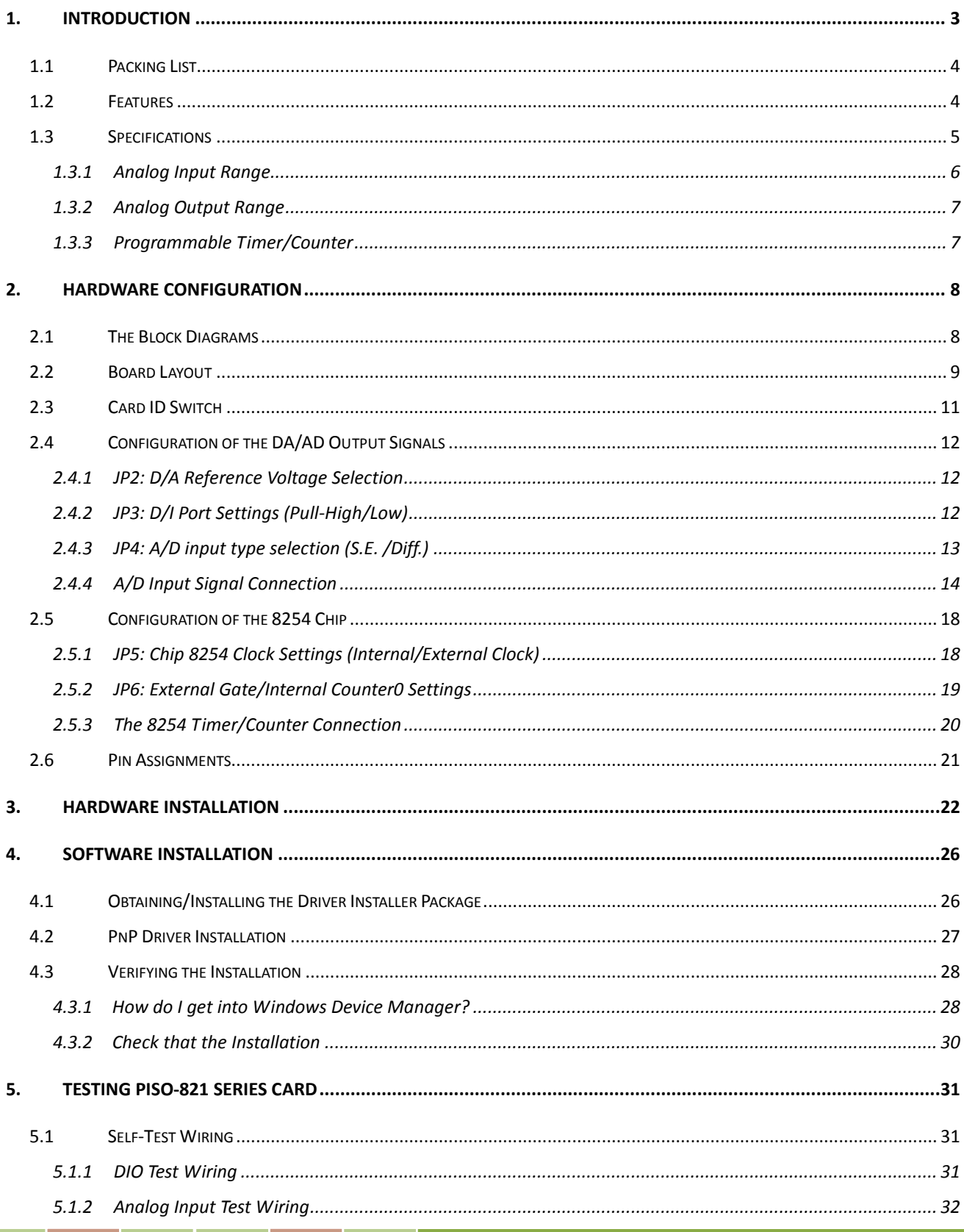

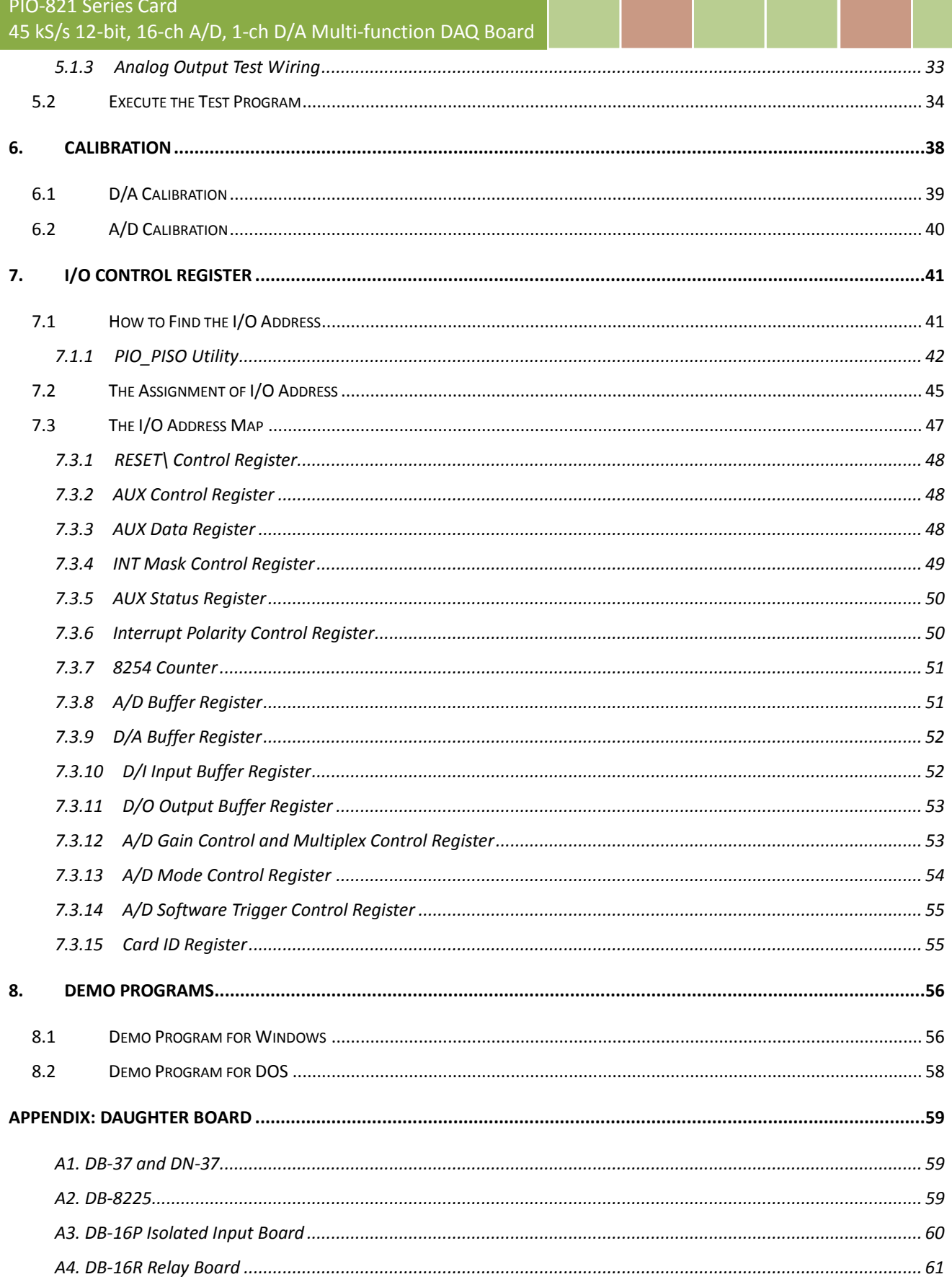

# <span id="page-3-0"></span>**1. Introduction**

The PIO-821LU/HU card is the new generation product that ICP DAS provides to meet RoHS compliance requirement. The new PIO-821LU/HU card is designed as a drop-in replacement for the PIO-821L/H, and users can replace the PIO-821L/H by the PIO-821LU/HU directly without software/driver modification.

The PIO-821 series cards are a high performance multifunction board for PC/AT compatible computers. The PIO-821LU/HU universal PCI card supports 3.3 V/5 V PCI bus while the PIO-821L/H supports 5 V PCI bus. They feature a 12-bit ADC and the maximum sampling rate of the A/D converter reaches up to about 45K samples/sec., 16 single-ended or 8 differential analog input channels, 12-bit DAC voltage output and 16 TTL-compatible digital input and digital output channels. The PIO-821L/LU provides for low gain (1, 2, 4, 8); and the PIO-821H/HU supports high gain (1, 10, 100, 1000).

The PIO-821LU/HU also adds a Card ID switch and pull-high/pull-low resisters for DI on board. Users can set Card ID on a board and recognize the board by the ID via software when using two or more PIO-821LU/HU cards in one computer. The pull-high/ pull-low resisters allow the DI status to be specified when the DI channels are unconnected; the DI status will remain in high or low status other than floating.

These cards support various OS such as Linux, DOS, Windows 98/NT/2000 and 32/64-bit Windows 8/7/Vista/XP. DLL and Active X control together with various language sample program based on Turbo C++, Borland c++, Microsoft C++, Visual C++, Borland Delphi, Borland C++ Builder, Visual Basic, C#.NET, Visual Basic.NET and LabVIEW are provided in order to help users to quickly and easily develop their own applications.

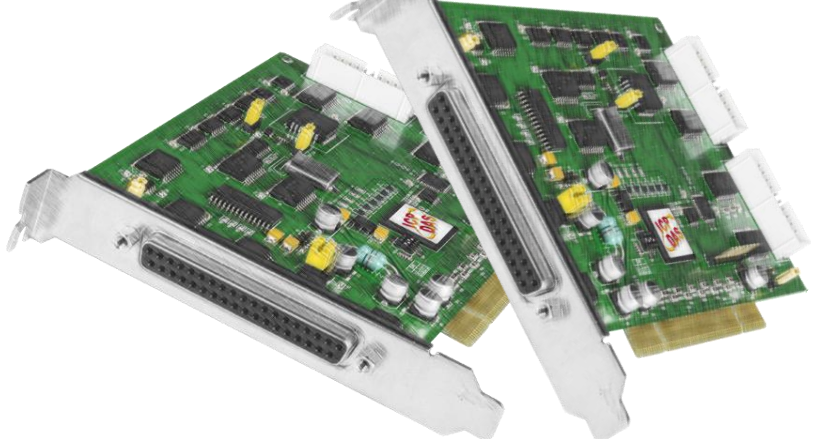

User Manual, Ver. 2.0, Mar. 2015, PMH-019-20, Page: 3

# <span id="page-4-0"></span>**1.1 Packing List**

The shipping package includes the following items:

- One PIO-821 series card hardware
- **One printed Quick Start Guide**
- One software utility CD

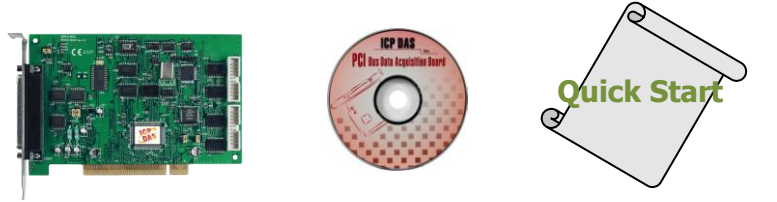

#### *Note:*

*If any of these items is missing or damaged, contact the dealer from whom you purchased the product. Save the shipping materials and carton in case you want to ship or store the product in the future.*

# <span id="page-4-1"></span>**1.2 Features**

- Support the +5V PCI bus for PIO-821L/H
- Support the +3.3/+5 V PCI bus for PIO-821LU/HU
- The maximum sampling rate of the 12-bit A/D converter is about 45 k samples/sec.
- 16 single-ended or 8 differential analog input channels
- Software selectable input ranges
- A/D trigger mode: software trigger, pacer trigger, external trigger
- Analog input range:
	- **PIO-821L/LU:**  $\pm$ 5 V,  $\pm$ 2.5 V,  $\pm$ 1.25 V,  $\pm$ 0.625 V
	- **PIO-821H/HU:**  $\pm$ **5 V,**  $\pm$ **0.5 V,**  $\pm$ **0.05 V,**  $\pm$ **0.005 V**
- Programmable high/low gain:
	- $PIO-821L/LU: 1, 2, 4, 8$
	- PIO-821H/HU: 1, 10, 100, 1000
- Supports Card ID (SMD Switch) for PIO-821LU/HU
- Digital input port can be set to pull-high or pull-low for PIO-821LU/HU
- 1-channel 12-bit D/A voltage output
- 16-channel 5 V/TTL digital input
- 16-channel 5 V/TTL digital output
- $\bullet$  Interrupt handling
- SMD, Sort card

# <span id="page-5-0"></span>**1.3 Specifications**

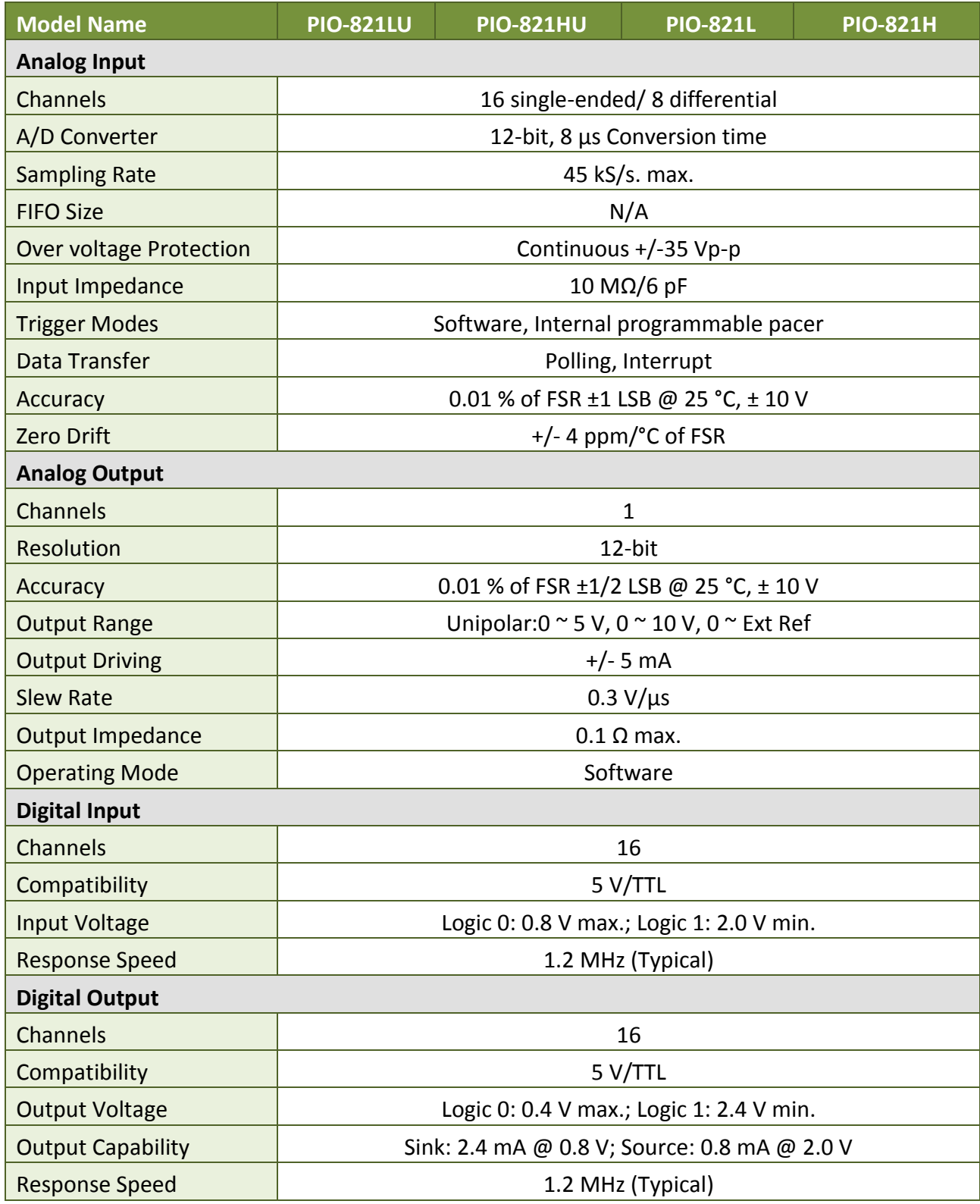

User Manual, Ver. 2.0, Mar. 2015, PMH-019-20, Page: 5

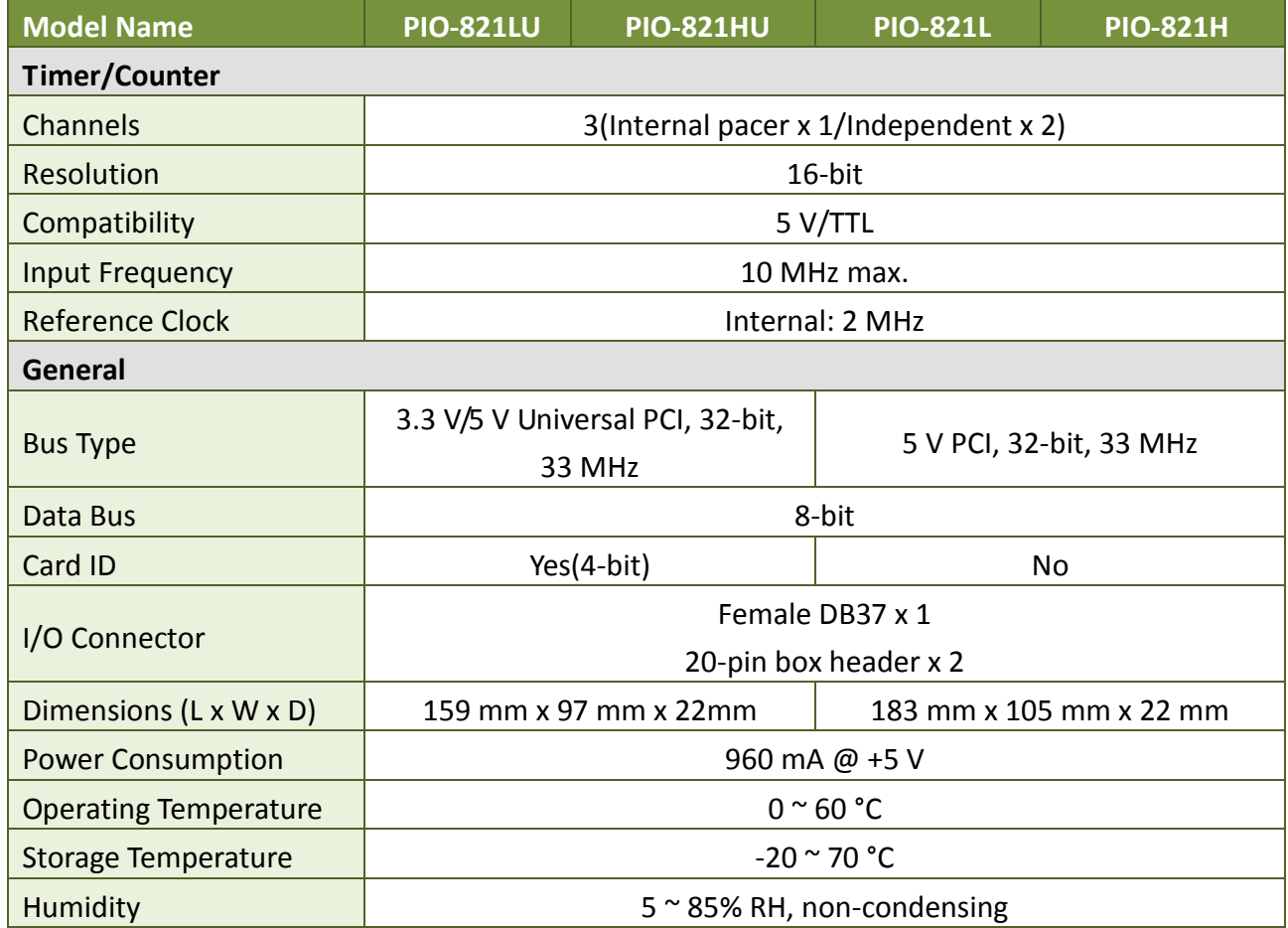

# <span id="page-6-0"></span>**1.3.1 Analog Input Range**

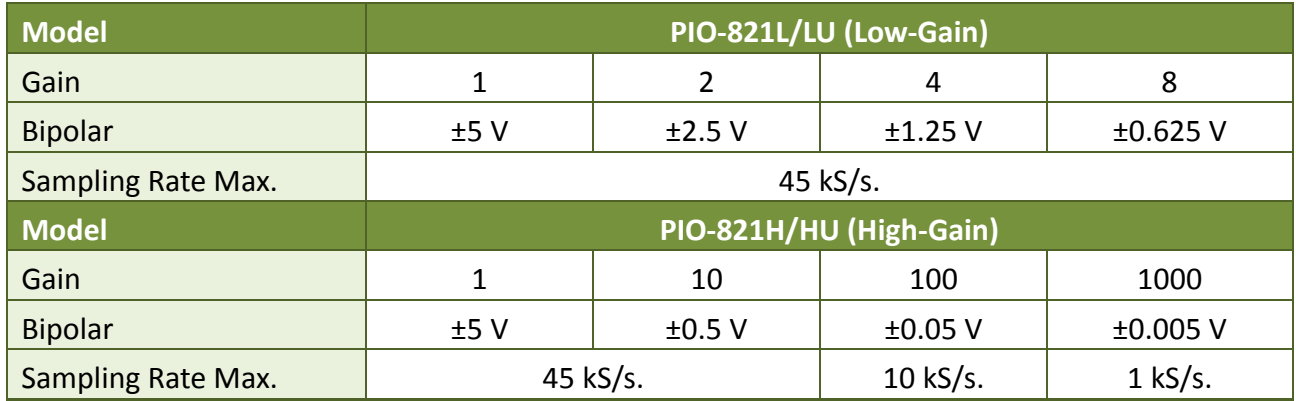

### <span id="page-7-0"></span>**1.3.2 Analog Output Range**

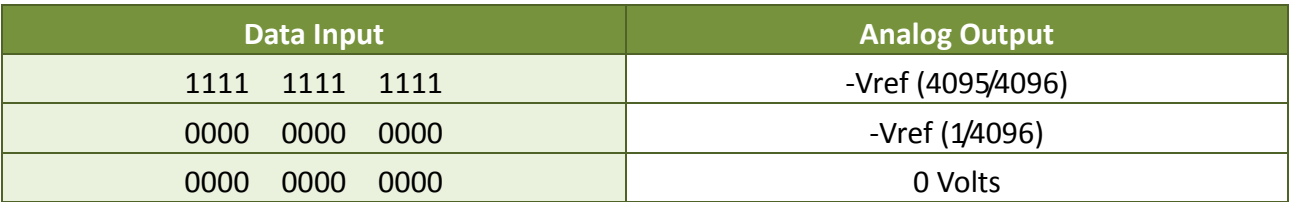

### <span id="page-7-1"></span>**1.3.3 Programmable Timer/Counter**

- **Type:** 82C54 programmable timer/counter.
- **Timers:** three 16-bit independent timers.
	- **Timer 2** is used as the internal A/D pacer trigger timer.
	- **Timer 0** and **Timer 1** are used as the machine independent timer.
	- **Timer 0** could use external clock by setting JP5.

# <span id="page-8-0"></span>**2. Hardware Configuration**

# <span id="page-8-1"></span>**2.1 The Block Diagrams**

The block diagram of the PIO-821 series is illustrated below in order to assist users in understanding the data flow within the hardware and software system structure.

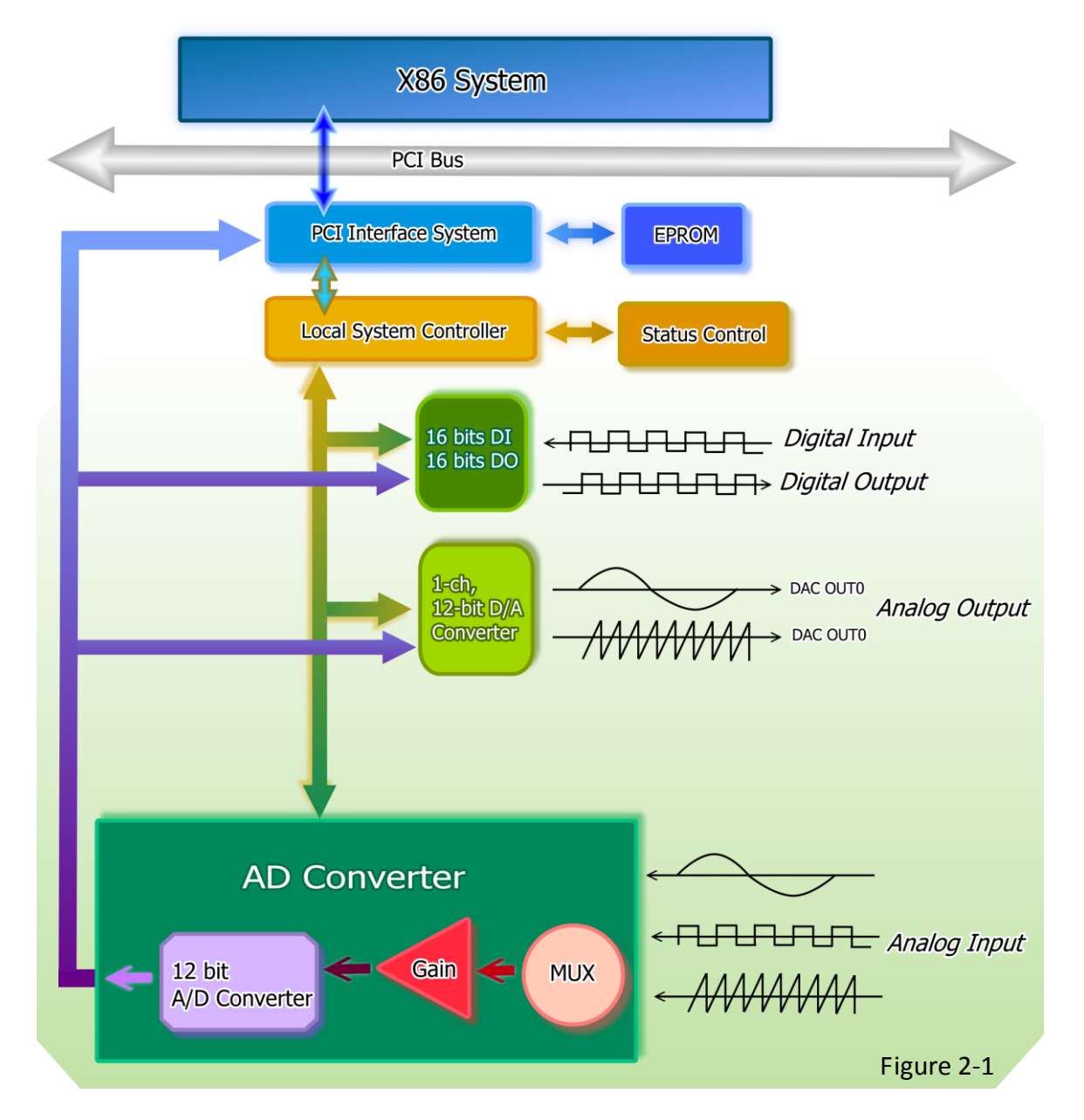

# <span id="page-9-0"></span>**2.2 Board Layout**

Figure 2.2 and Figure 2.3 shows the layout of the PIO-821L/H and PIO-821LU/HU boards and the locations of the configuration jumper and connector for signal wiring.

**Board Layout of the PIO-821L/H.**

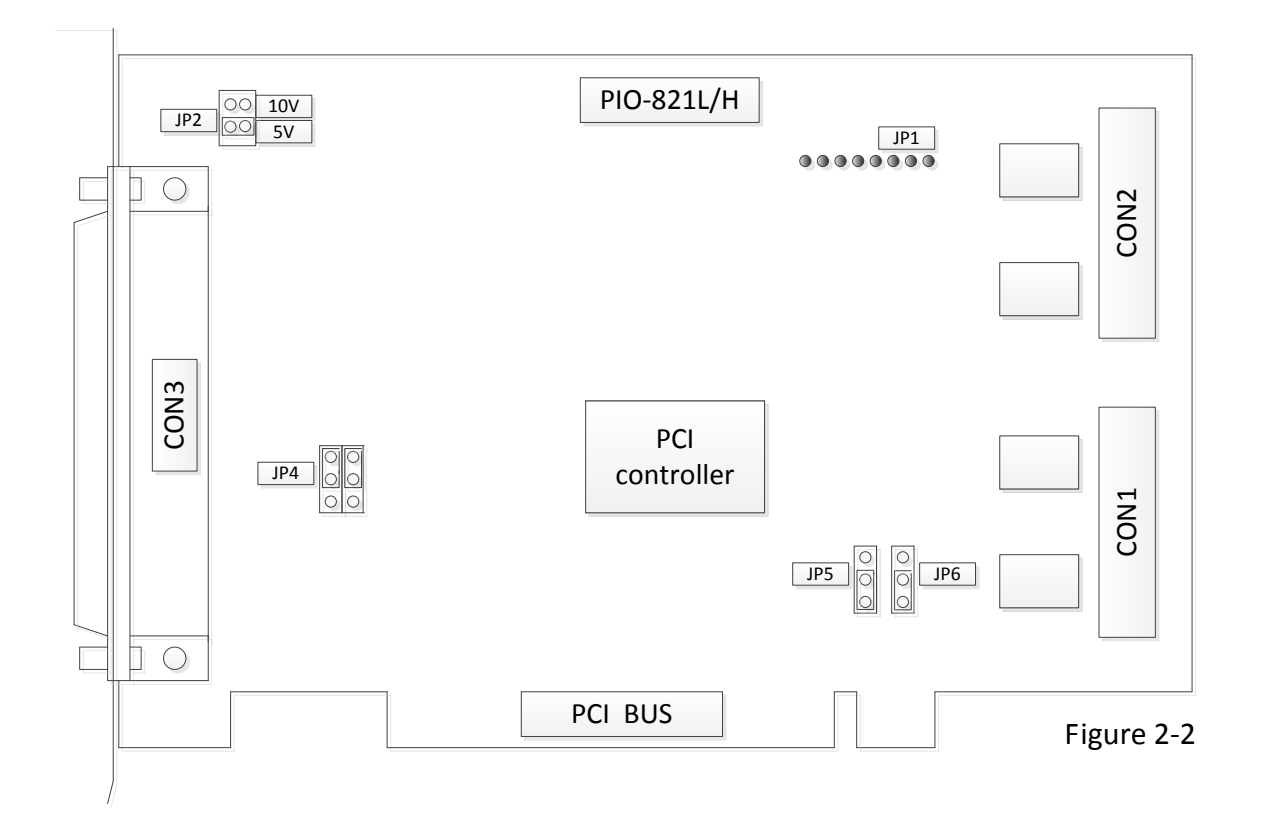

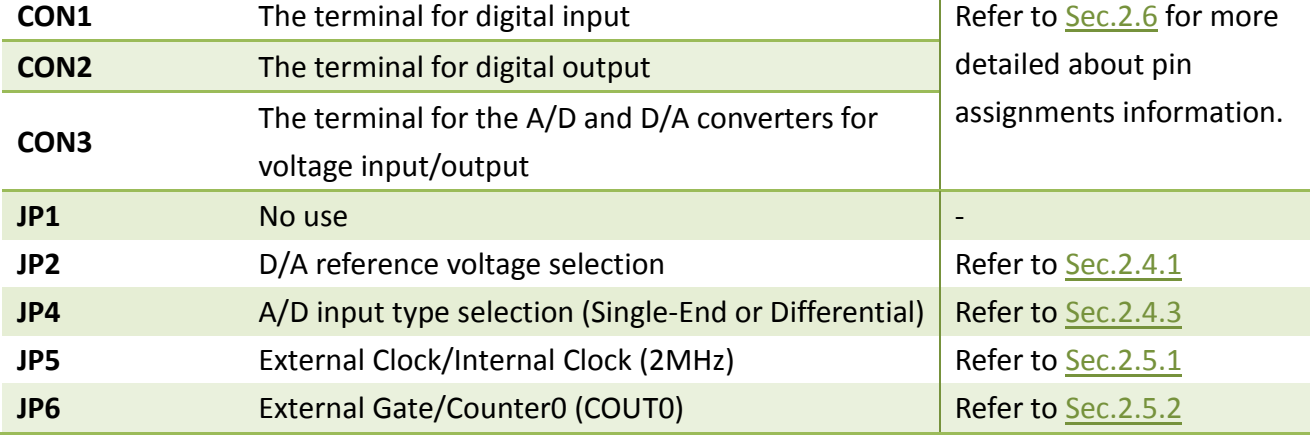

**Board Layout of the PIO-821LU/HU.** 

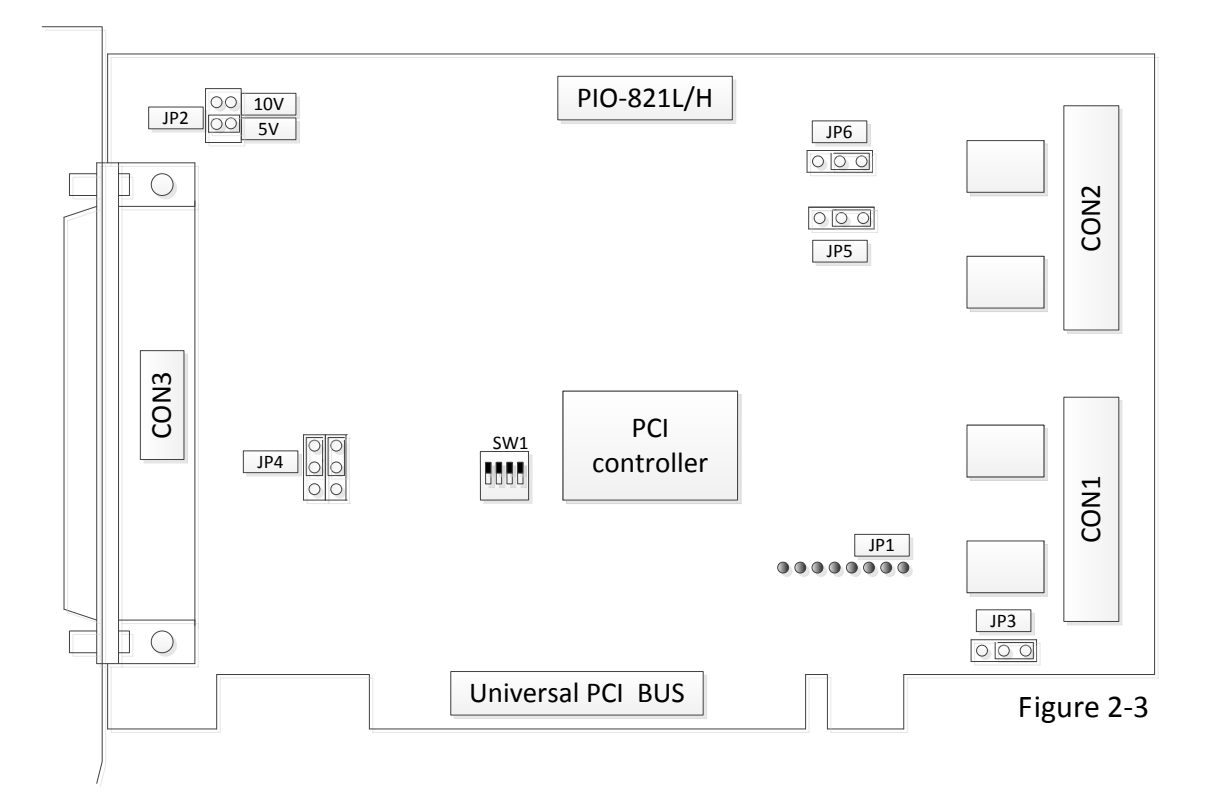

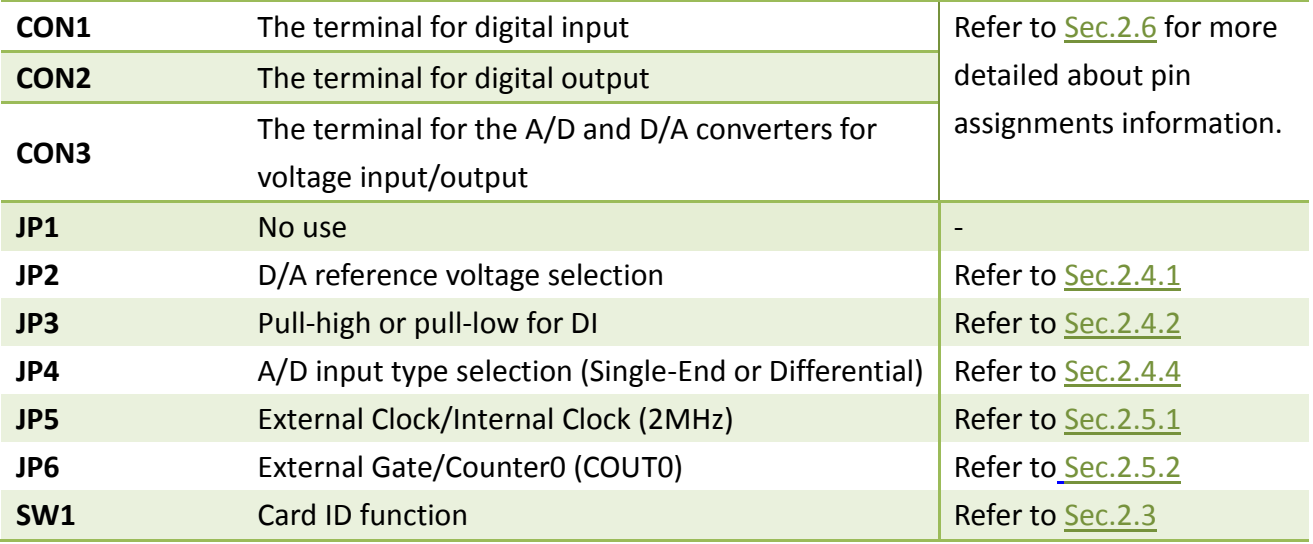

# <span id="page-11-0"></span>**2.3 Card ID Switch**

The PIO-821LU/HU has a Card ID switch (SW1) with which users can recognize the board by the ID via software when using two or more PIO-821LU/HU cards in one computer. The default Card ID is 0x0. For detail SW1 Card ID settings, please refer to Table 2-1. **Note that the Card ID function is only supported by the PIO-821LU/HU.**

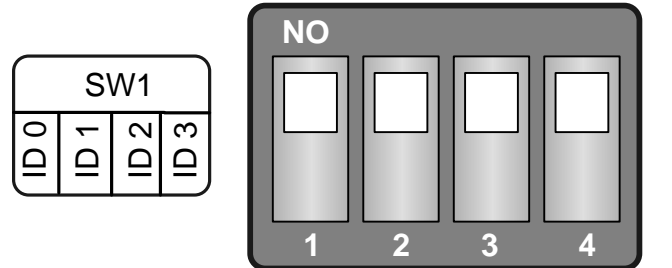

(Default Settings)

#### Table 2-1 (\*) Default Settings; OFF  $\rightarrow$  1; ON  $\rightarrow$  0

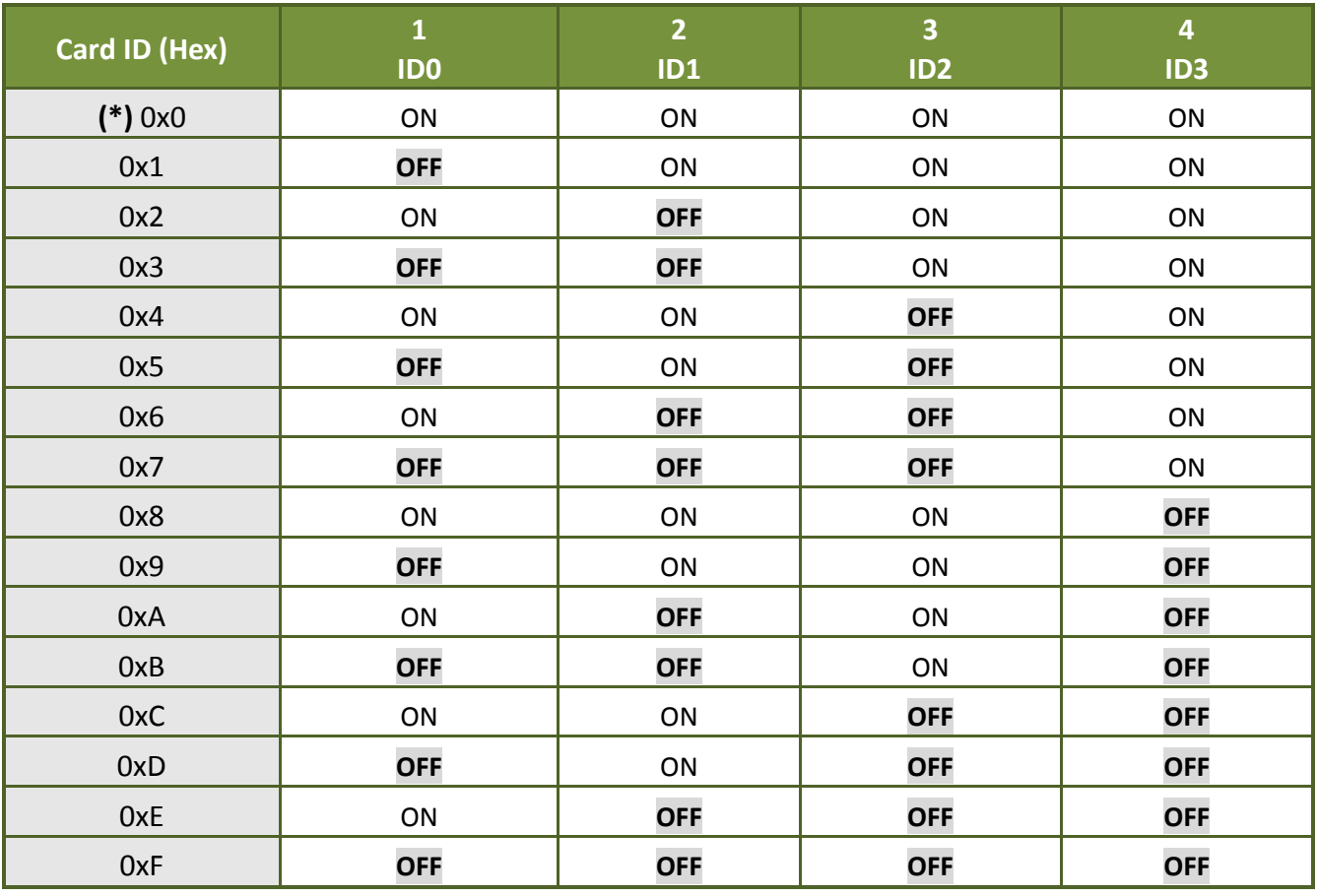

# <span id="page-12-0"></span>**2.4 Configuration of the DA/AD Output Signals**

### <span id="page-12-3"></span><span id="page-12-1"></span>**2.4.1 JP2: D/A Reference Voltage Selection**

JP2 is used to configure the internal reference voltage for analog output. There are two types of internal reference voltages, which are 5 V or 10 V. The reference voltage settings are presented in Figure 2-4. The 5 V reference voltages provide a 0 to 5 V range of analog voltage output for the A/D converter. In the same way, the 10 V reference voltages support a functional range between 0 to 10 V of analog voltage output.

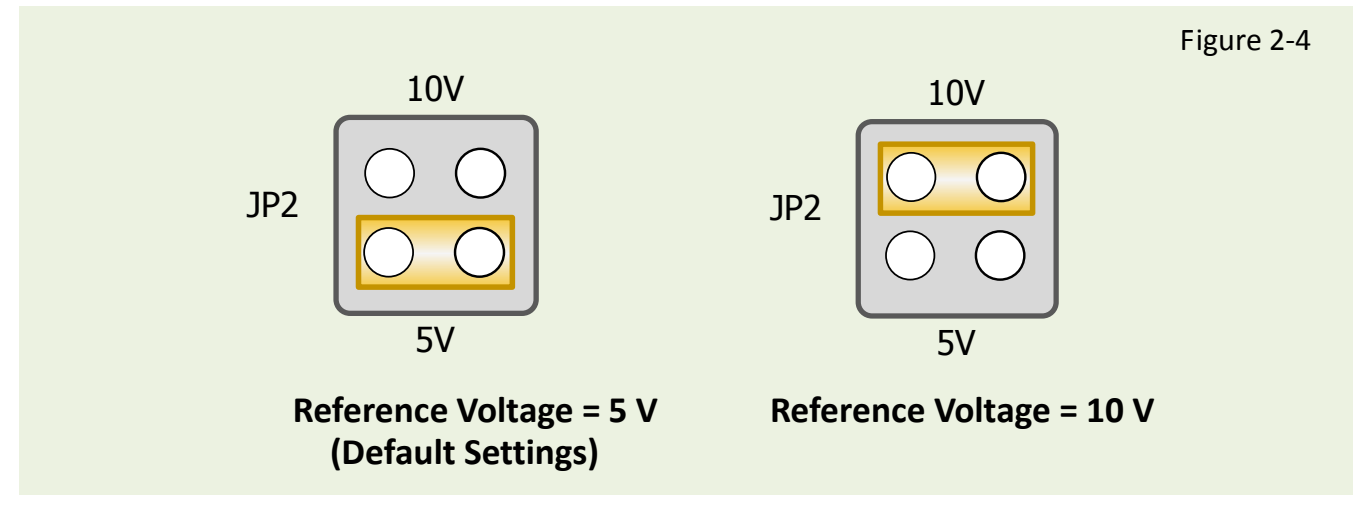

### <span id="page-12-4"></span><span id="page-12-2"></span>**2.4.2 JP3: D/I Port Settings (Pull-High/Low)**

This DI ports can be pull-high or pull-low that is selected by JP3. The pull-high/low jumpers of the card allow user to predefine the DI status instead of floating when the DI channels are unconnected or broken. The configuration is illustrated in the figure below. **Note: This function only supports PIO-821LU/HU.**

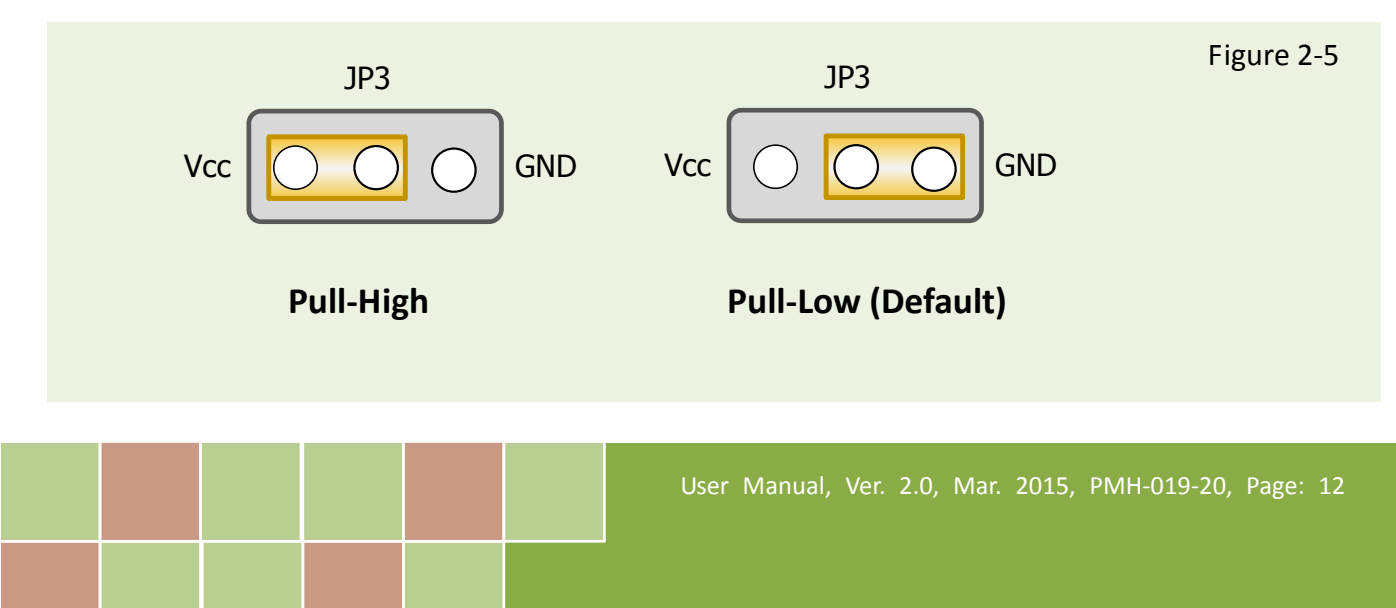

### <span id="page-13-1"></span><span id="page-13-0"></span>**2.4.3 JP4: A/D input type selection (S.E. /Diff.)**

JP4 is used to select the type of analog input between single-ended and differential inputs. As shown in **Figure 2-6 (a)**, the user needs to connect pin 1, 3 and pin 2, 4 to obtain the **single-ended** measurement for the analog input signal, which is the default setting. However, for the **differential** signal measurement, the pin 3, 5 and pin 4, 6 for the JP4 jumper should be connected as shown **Figure 2-6 (b)**. Furthermore, based on the type of analog input configuration, the PIO-821 series cards can offer 16 single-ended or 8 differential analog input measurement channels. Notice that all the measurements of analog input channels are configured at the same time according to the chosen setting of single-ended or differential methods.

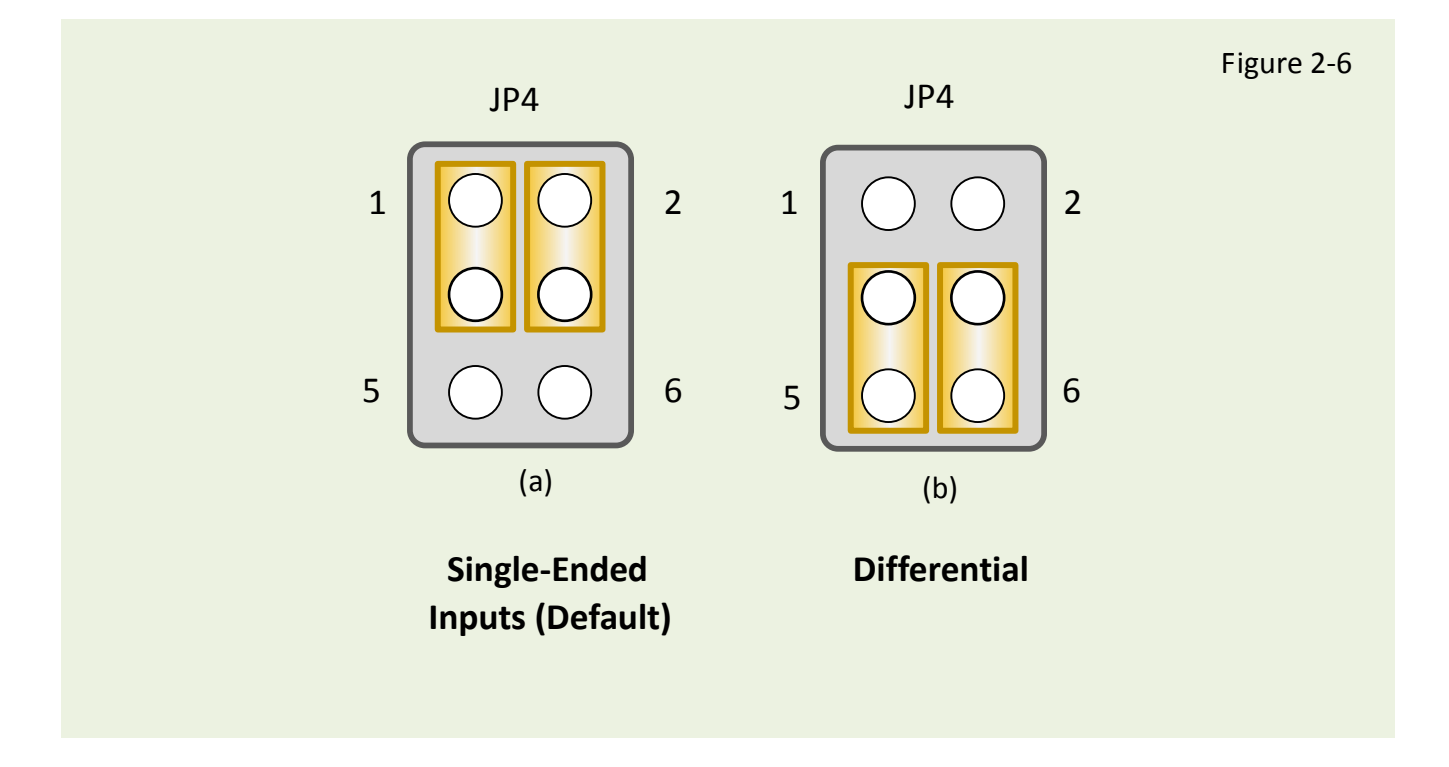

### <span id="page-14-0"></span>**2.4.4 A/D Input Signal Connection**

The PIO-821 series card can measure either single-ended or differential-type analog input signals. The user must decide which mode is most suitable for measurement purposes. Please refer to the [section 2.4.3](#page-13-1) to see how to configure the JP4 jumper based on your analog input type.

In general, there are four different analog signal connection methods, as shown in [Figure 2-7](#page-15-0) to [Figure 2-10.](#page-16-0) The connection shown in [Figure 2-7](#page-15-0) is suitable for grounded analog input signals. The connection shown in Figure  $2-8$  is used to measure more channels than that shown in [Figure 2-7,](#page-15-0) but is only suitable for large analog input signals. The connection shown in [Figure 2-9](#page-16-1) is suitable for thermocouple connections and the connection shown in  $Figure 2-10$  is suitable for floating analog input signals.

**Note: In** [Figure 2-9](#page-16-1)**, the maximum common mode voltage between the analog input**  source and the AGND is 70 V<sub>p-p</sub>, so the user must ensure that the input signals is within **this specification. If the common mode voltage is above 70 Vp-p, the input multiplexer will be permanently damaged!** 

The simplest way to select your input signal connection configuration is listed below.

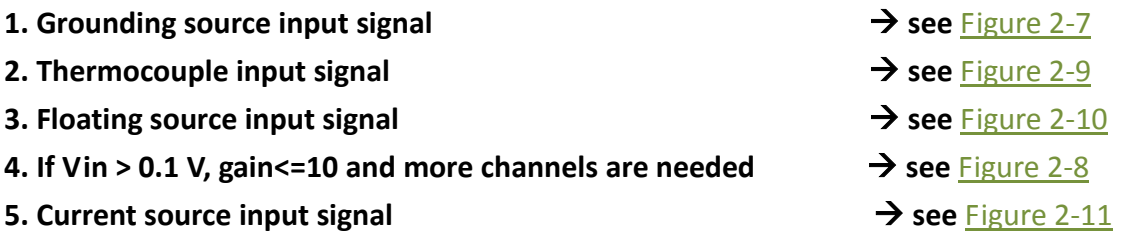

If you are unsure of the characteristics of your input signal, follow these test steps:

- **Step1: Try and record the measurement results when using** [Figure 2-7](#page-15-0)**.**
- **Step2: Try and record the measurement results when using** [Figure 2-10](#page-16-0)**.**
- **Step3: Try and record the measurement results when using** [Figure 2-8](#page-15-1)**.**
- **Step4: Compare the three results and select the best one.**

#### <span id="page-15-0"></span>**Figure 2-7:** Differential input with grounded source (Right way)

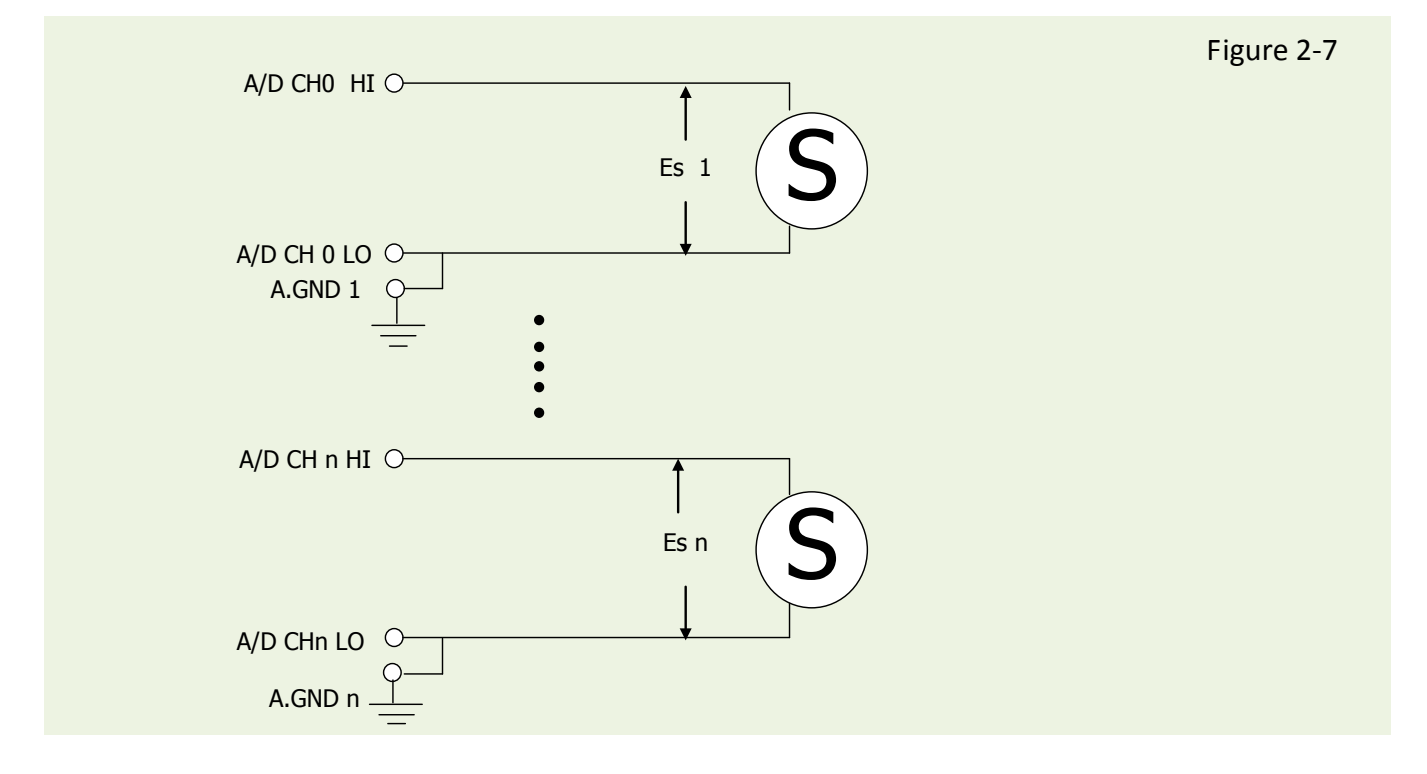

<span id="page-15-1"></span>**Figure 2-8:** Single-ended input with floating signal source

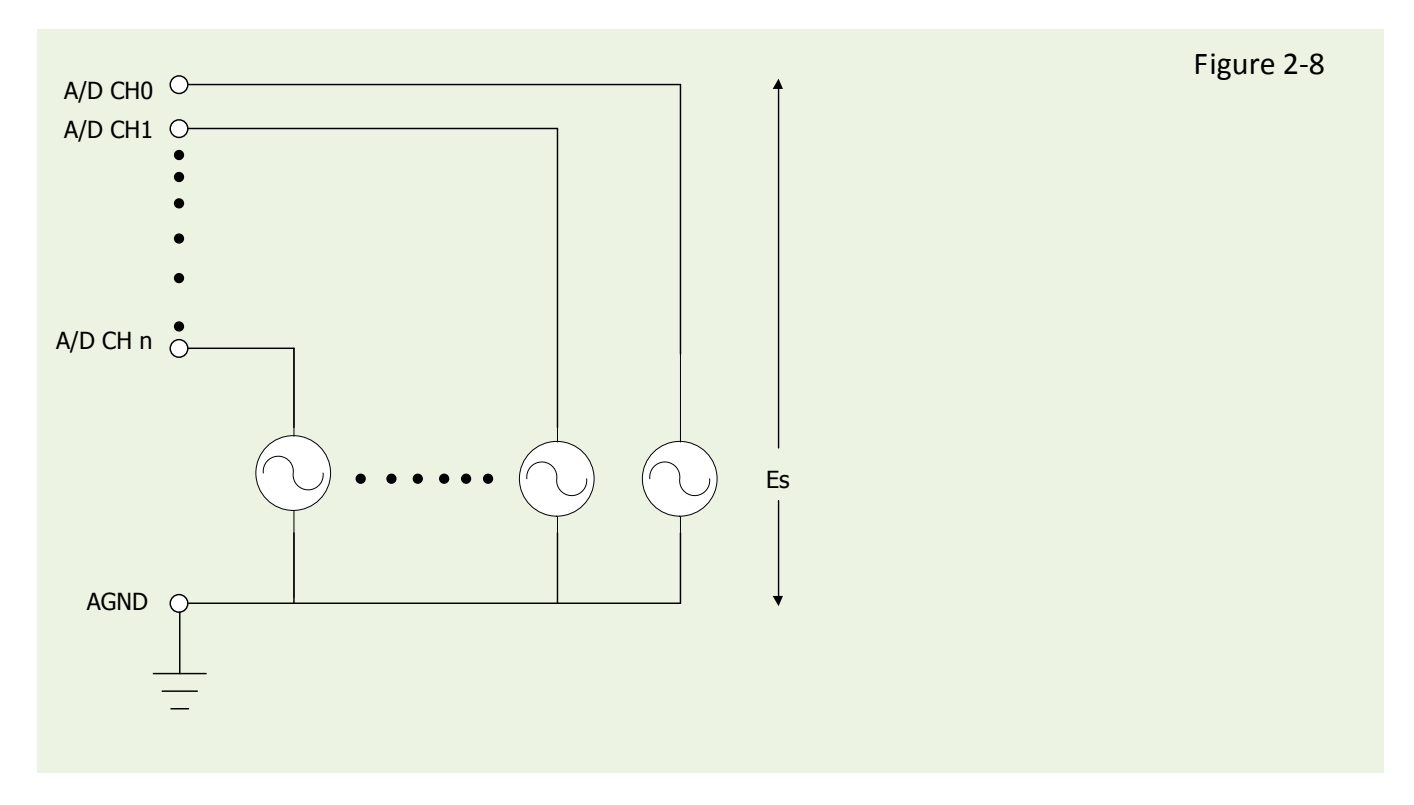

#### <span id="page-16-1"></span>**Figure 2-9:** Differential input with floating thermocouple signal

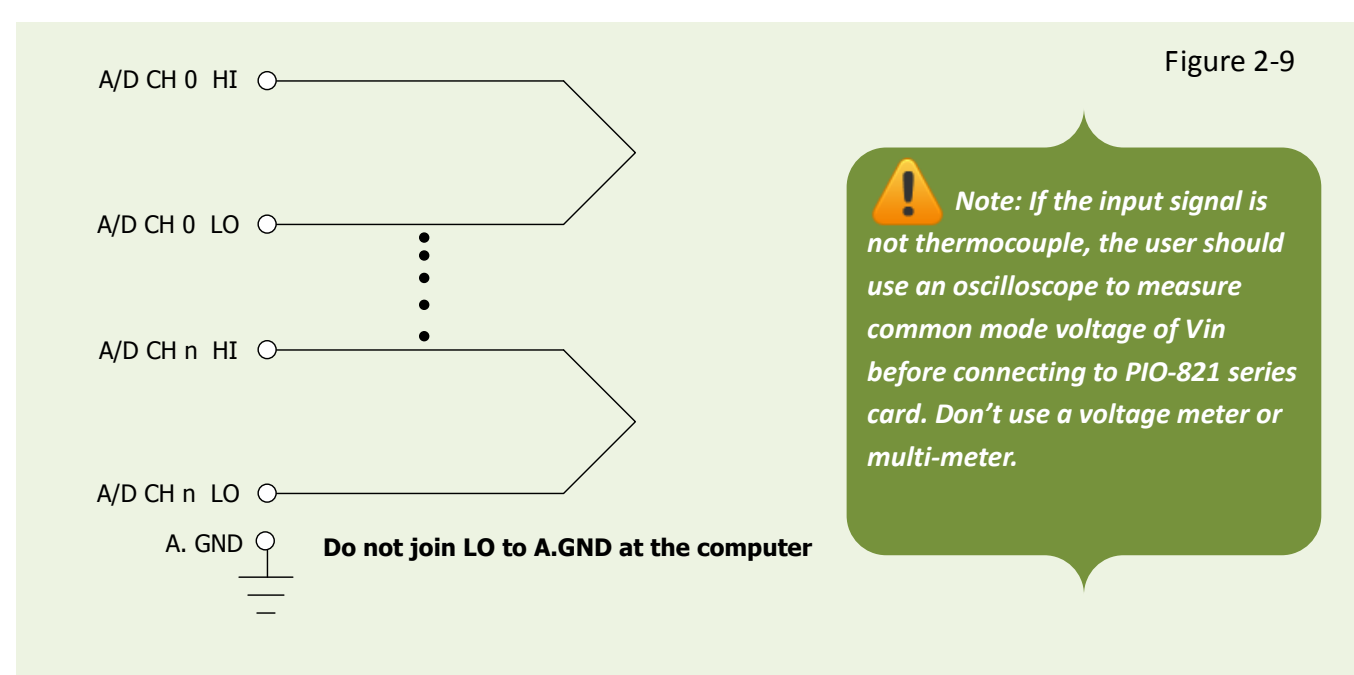

**CAUTION:** In [Figure 2-](#page-16-1)9, the maximum common mode voltage between the analog input source and the AGND is 70  $V_{p-p}$ . Make sure that the input signal is under specification first! If the common mode voltage is over 70  $V_{p-p}$ , the input multiplexer will be permanently damaged.

#### <span id="page-16-0"></span>**Figure 2-10:** Differential input with floating signal source

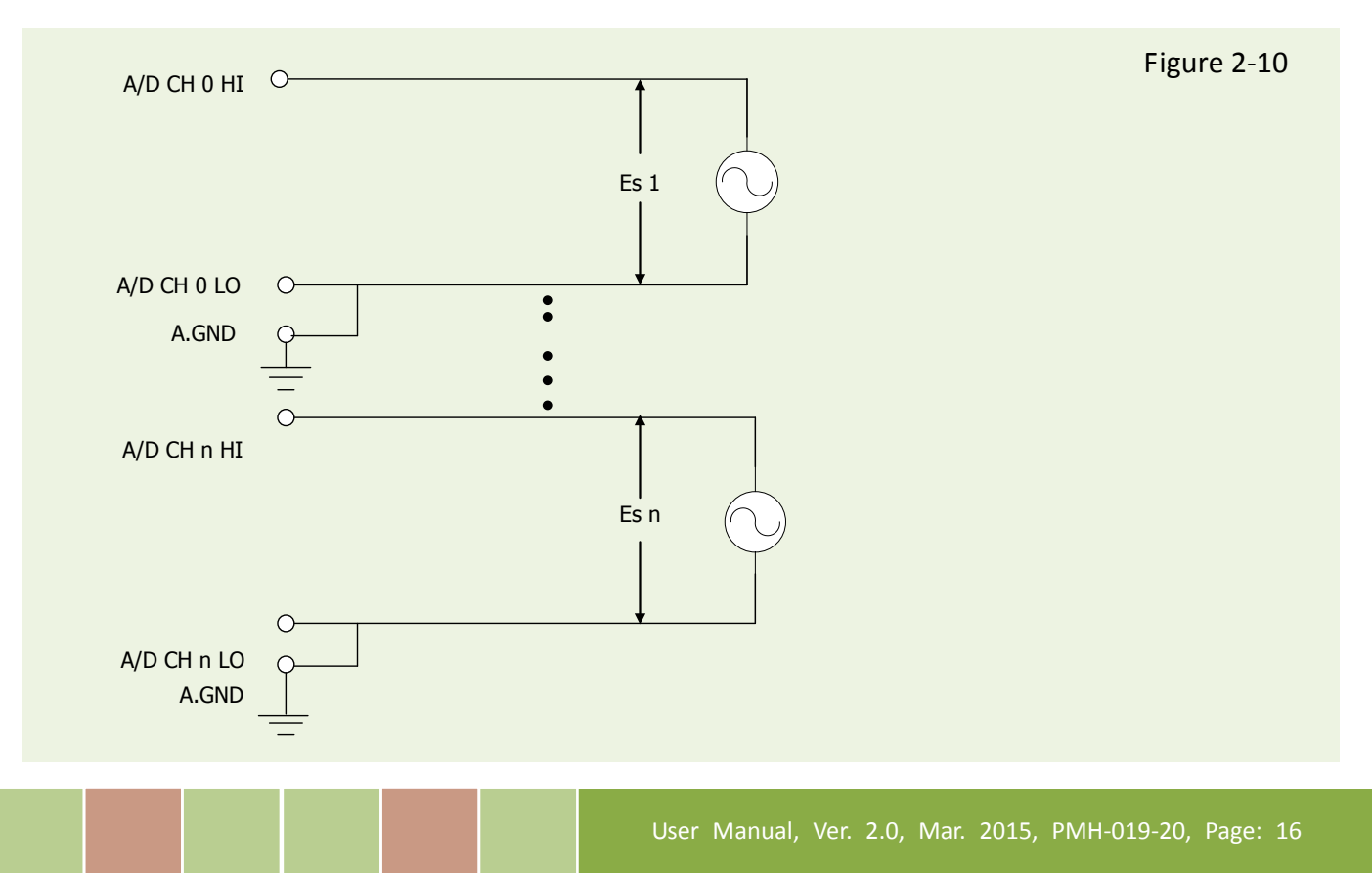

<span id="page-17-0"></span>**Figure 2-11:** Connecting to a 4  $\sim$  20 mA Source

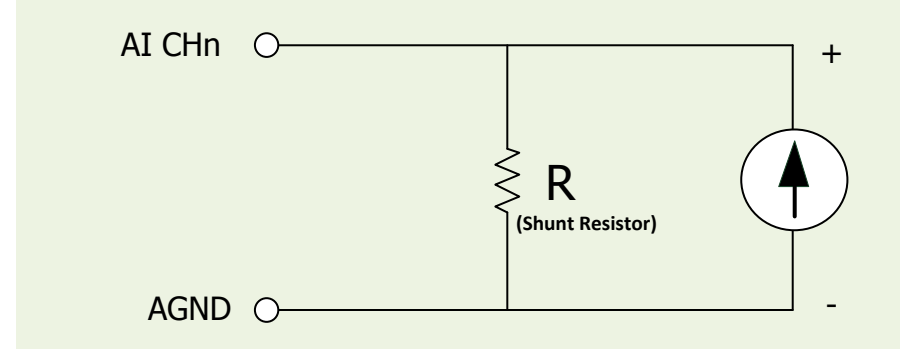

**Example:** A 20 mA source current through a 125 Ω resistor (e.g. 125 Ω, 0.1% DIP Resistors) between  $+$  and  $-$  terminals and the board will read a 2.5 V<sub>DC</sub> voltage. You can use the **I = V/R** (Ohm's law) to calculate what value the source current should have.

```
Current (I) = Voltage (V) / Resistance (R)
          = 2.5 V / 125 Ω= 0.02 A= 20 m
```
**Figure 2-12:** Signal Shielding

Signal shielding connections in  $Figure 2-7$  to **Figure 2-11** are all the same, as show in the below figure. Use a single-point connection to **frame ground (not A.GND or D.GND)**

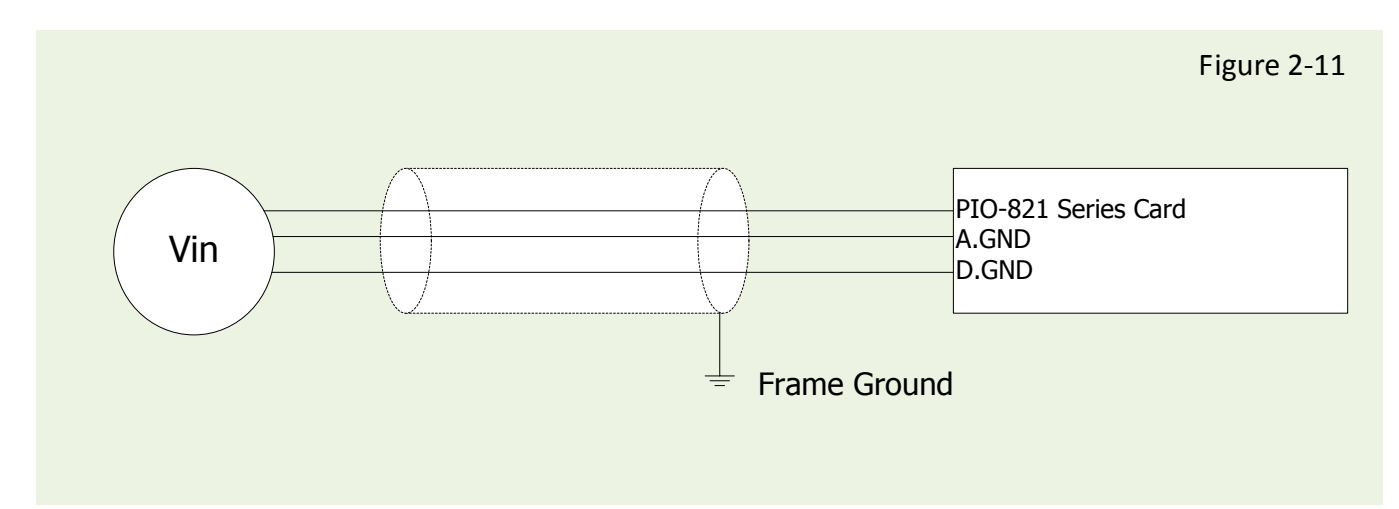

# <span id="page-18-0"></span>**2.5 Configuration of the 8254 Chip**

### <span id="page-18-2"></span><span id="page-18-1"></span>**2.5.1 JP5: Chip 8254 Clock Settings (Internal/External Clock)**

The function of the 8254 chip is used to provide the hardware sampling mechanism and counter operation. There is two ways to provide the clock source, which are (1) On board oscillator 2 MHz called as Internal clock; (2) External clock source that comes in from the connector pin and can be provided by user. In below the detail clock source setting will be brought up.

The PIO-821 series card can be selected to use either the external or internal clock as a signal source of the timer 0 of IC 82c54. This selection is made by the JP5 jumper, as shown in Figure 2-12. The left hand side diagram shows the setting for the internal clock at 2 MHz. On the other hand, the right hand side diagram shows the setting for external clock. The clock signal source is controlled by the external source. However, the maximum frequency of the clock source is limited by 10 MHz.

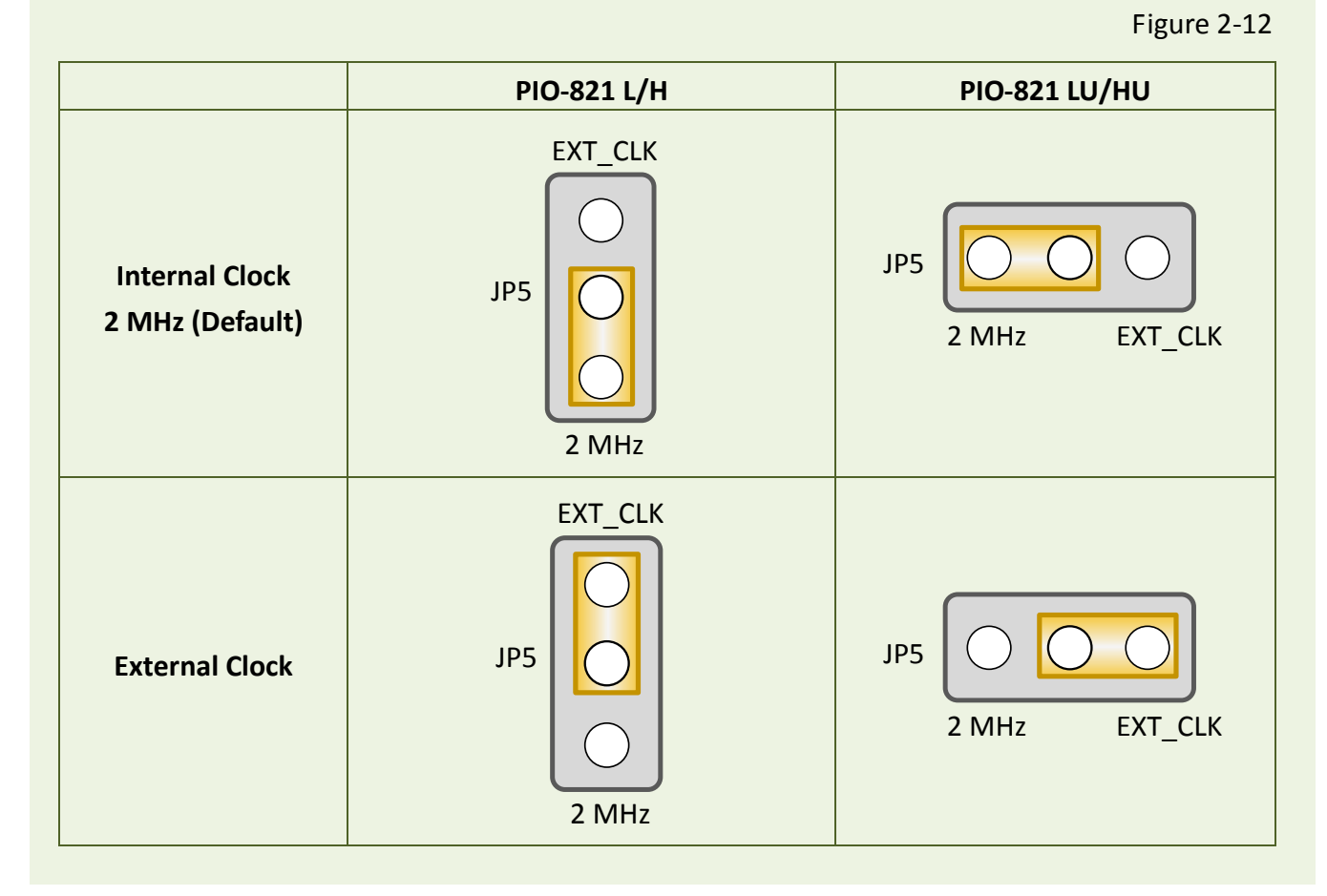

User Manual, Ver. 2.0, Mar. 2015, PMH-019-20, Page: 18

# <span id="page-19-1"></span><span id="page-19-0"></span>**2.5.2 JP6: External Gate/Internal Counter0 Settings**

The PIO-821 series card can also be set to use the external gate or internal Cout0 (Counter0) signal to control the 82c54's counter2 through the use of the JP6 jumper, as shown in Figure 2-13. The left hand diagram of Figure 2-13 is the default setting for the external gate signal control and the right hand diagram shows the internal Cout0 signal control.

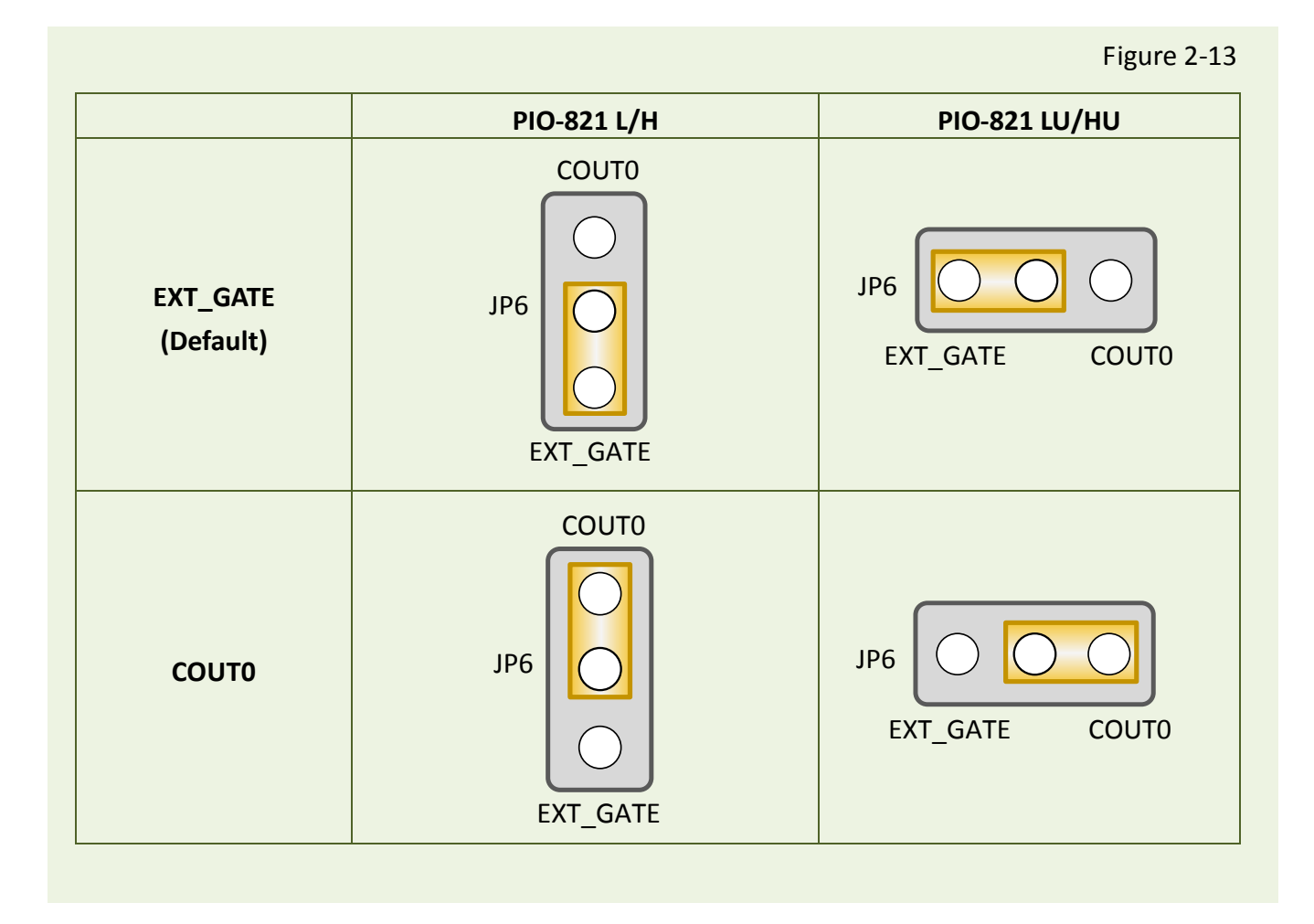

# <span id="page-20-0"></span>**2.5.3 The 8254 Timer/Counter Connection**

The 8254 Programmable timer/counter has 4 registers from **wBase+0xC0** through **wBase+0xCC**. For detailed programming information about 8254, please refer to Intel's "Microsystem Components Handbook". The block diagram is as below.

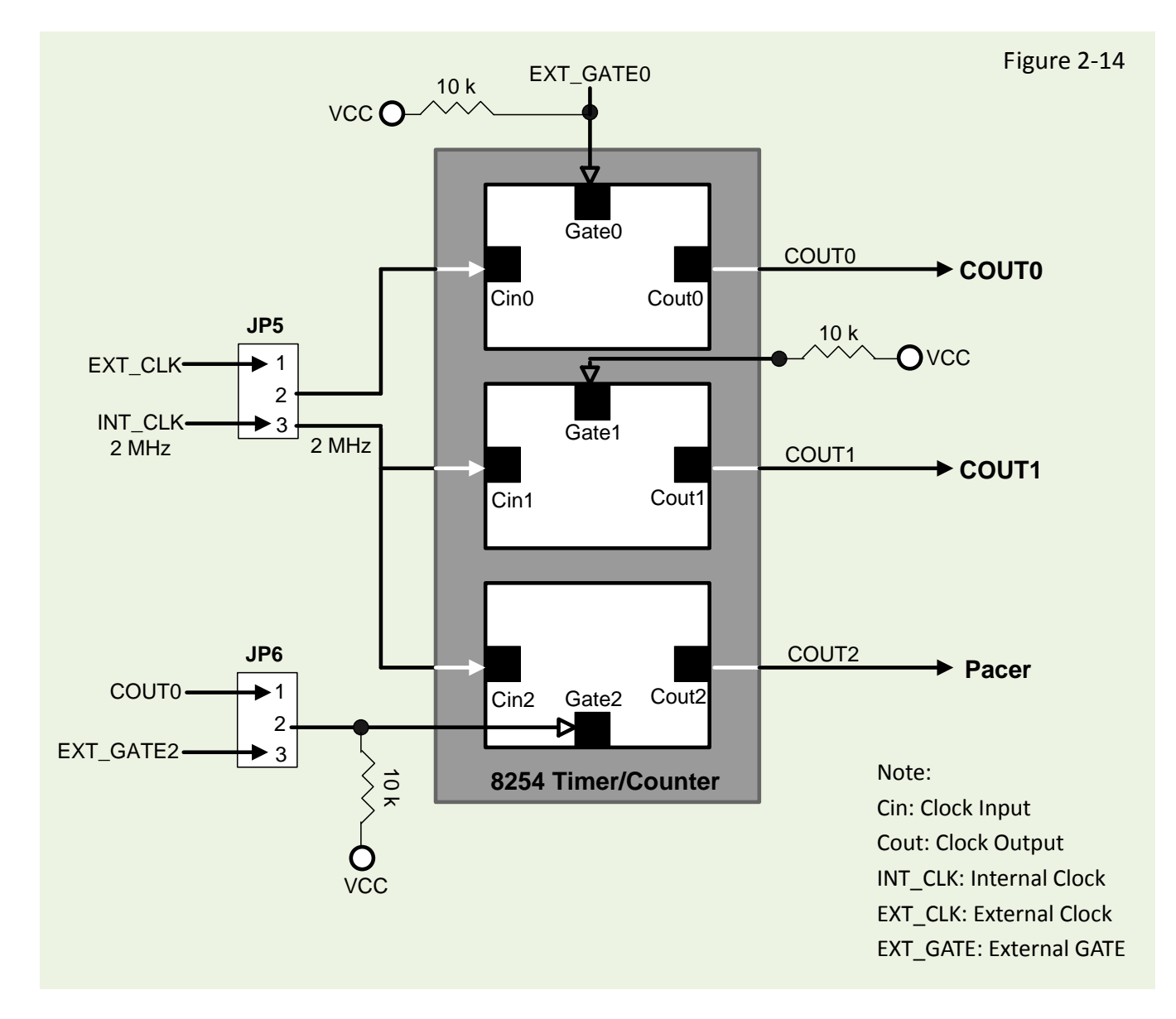

The counter0, counter1 and counter2 are all 16-bit counter. The counter0 and counter2 can be cascaded as a 32-bit timer. The **counter2** is used in **pacer trigger**, **PIO821\_SetChannelConfig()** and PIO821 Delay() functions, so they cannot be used in the same time.

# <span id="page-21-0"></span>**2.6 Pin Assignments**

The Pin assignments of CON1, CON2 and CON3 on the PIO-821 series cards are represented in the figure below.

■ CON1/CON2: 20-pin flat-cable headers for digital input/output.

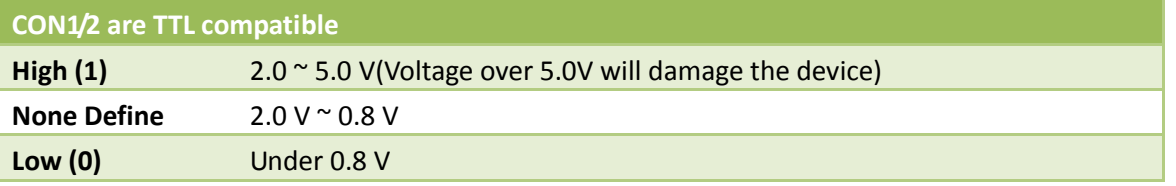

■ CON3: 37-pin D-type female connector for analog input/output and Timer/Counter.

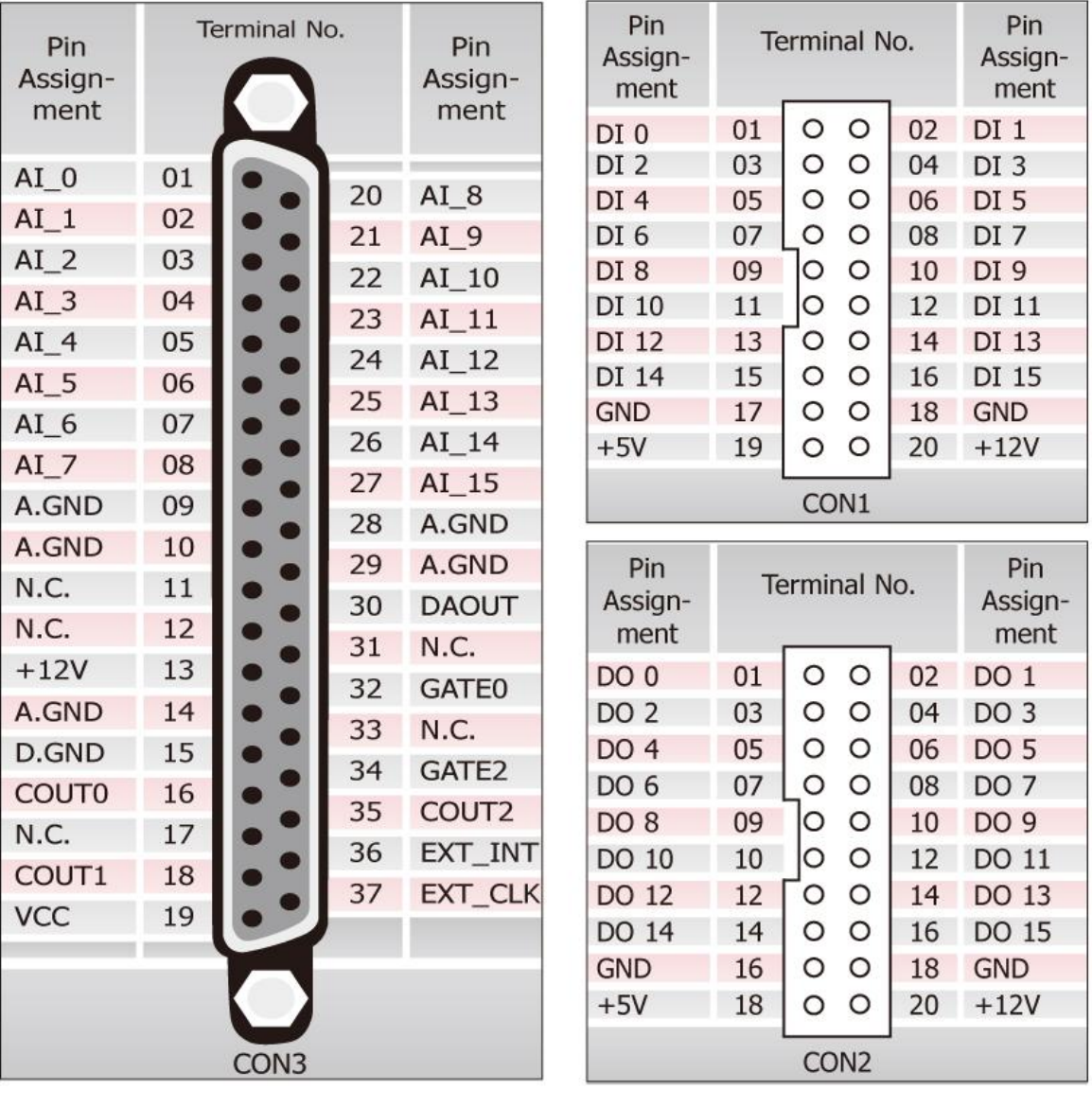

# <span id="page-22-0"></span>**3. Hardware Installation**

#### *Note:*

*It's recommended to install driver first, since some operating system (such as Windows 2000) may ask you to restart the computer again after driver installation. This reduces the times to restart the computer.*

To install the PIO-821 series card, follow the procedure described below:

Step 1: Installing PIO-821 series card driver on your computer first.

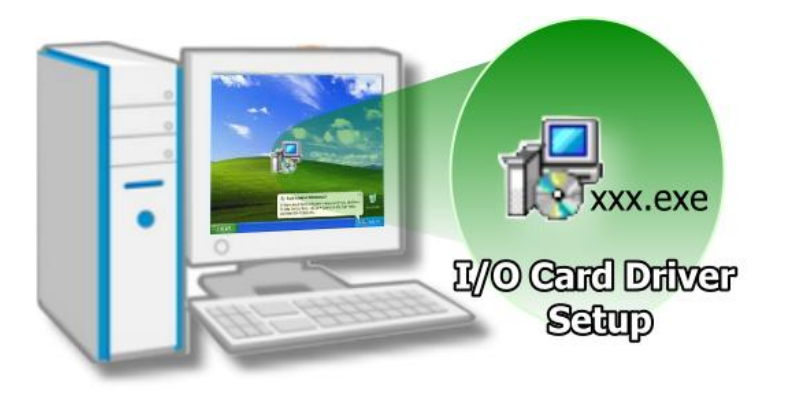

For detailed information about the driver installation, please refer to Chapter 4 Software [Installation.](#page-26-0)

Step 2: Configuring Card ID by the SW1 DIP-Switch for PIO-821LU/HU only.

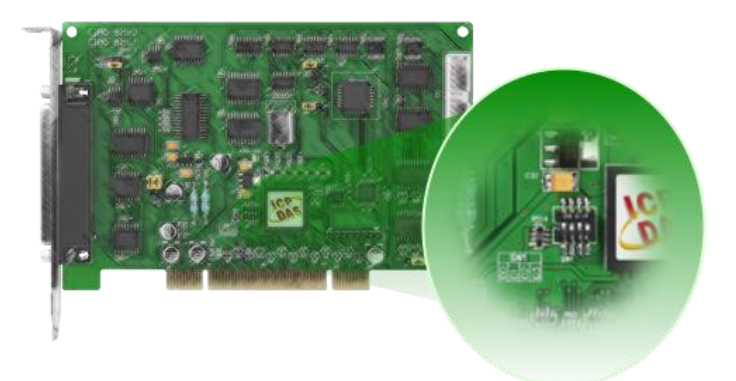

For detailed information about the card ID (SW1), please refer to [Sec. 2.3](#page-11-0) Car ID Switch.

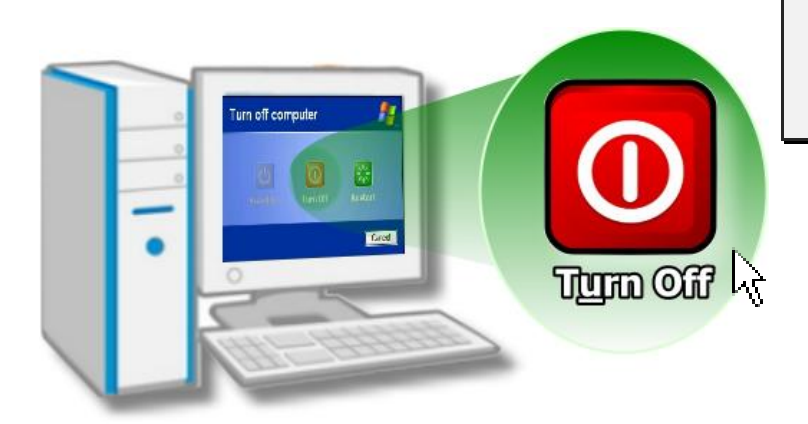

Step 3: Shut down and power off your computer.

Step 4: Remove all covers from the computer.

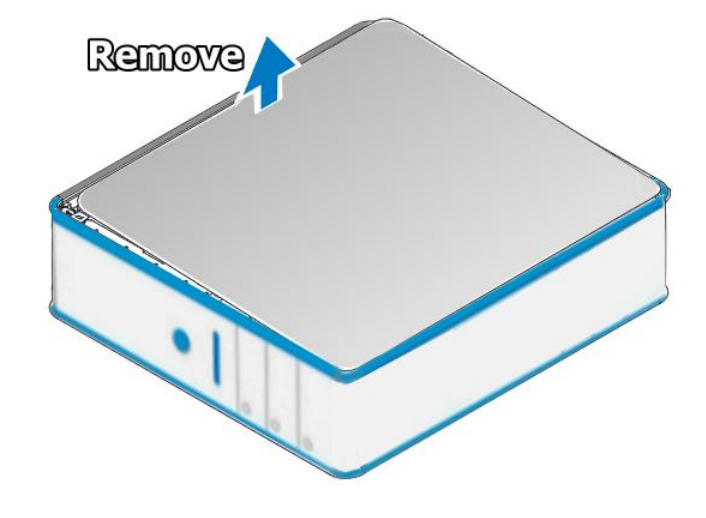

Step 5: Select an empty PCI slot.

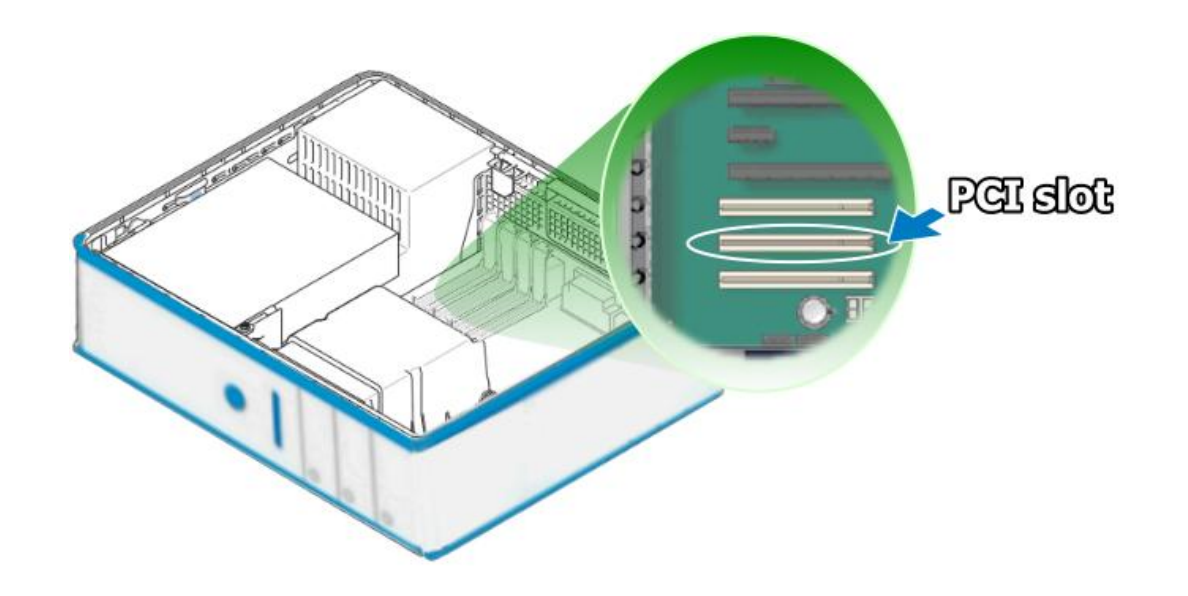

User Manual, Ver. 2.0, Mar. 2015, PMH-019-20, Page: 23

Step 6: Remove the PCI slot cover form the PC. A

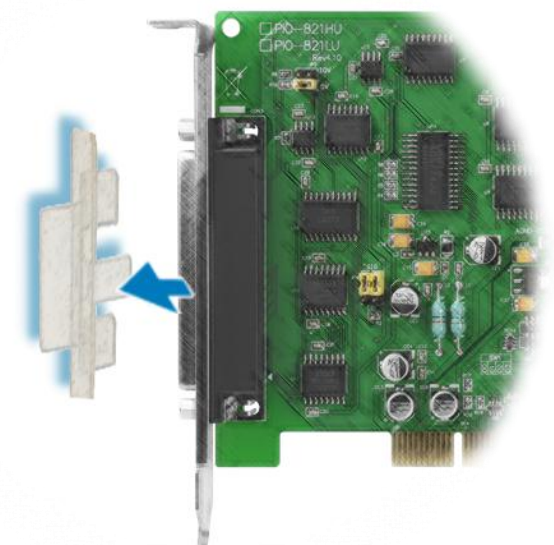

Step 7: Remove the connector cover form the PIO-821 series card.

Step 8: Carefully insert your PIO-821 series card into the PCI slot.

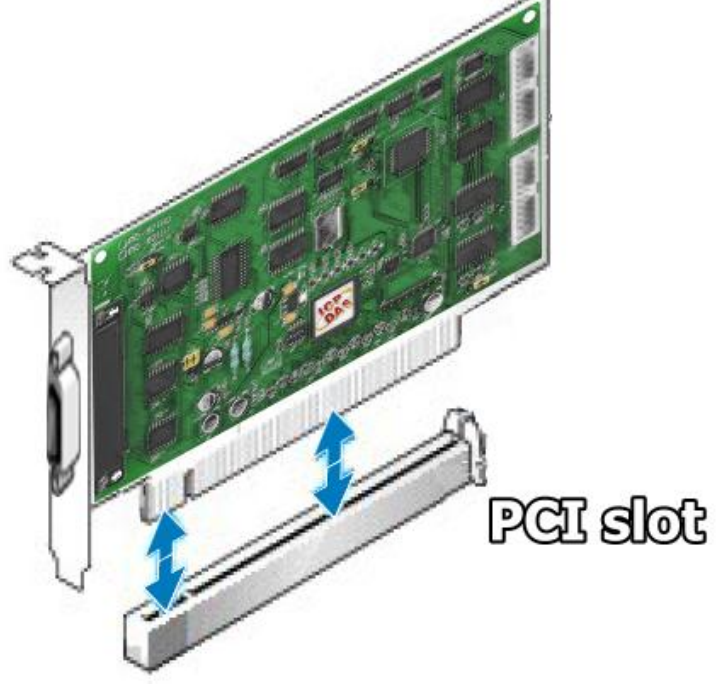

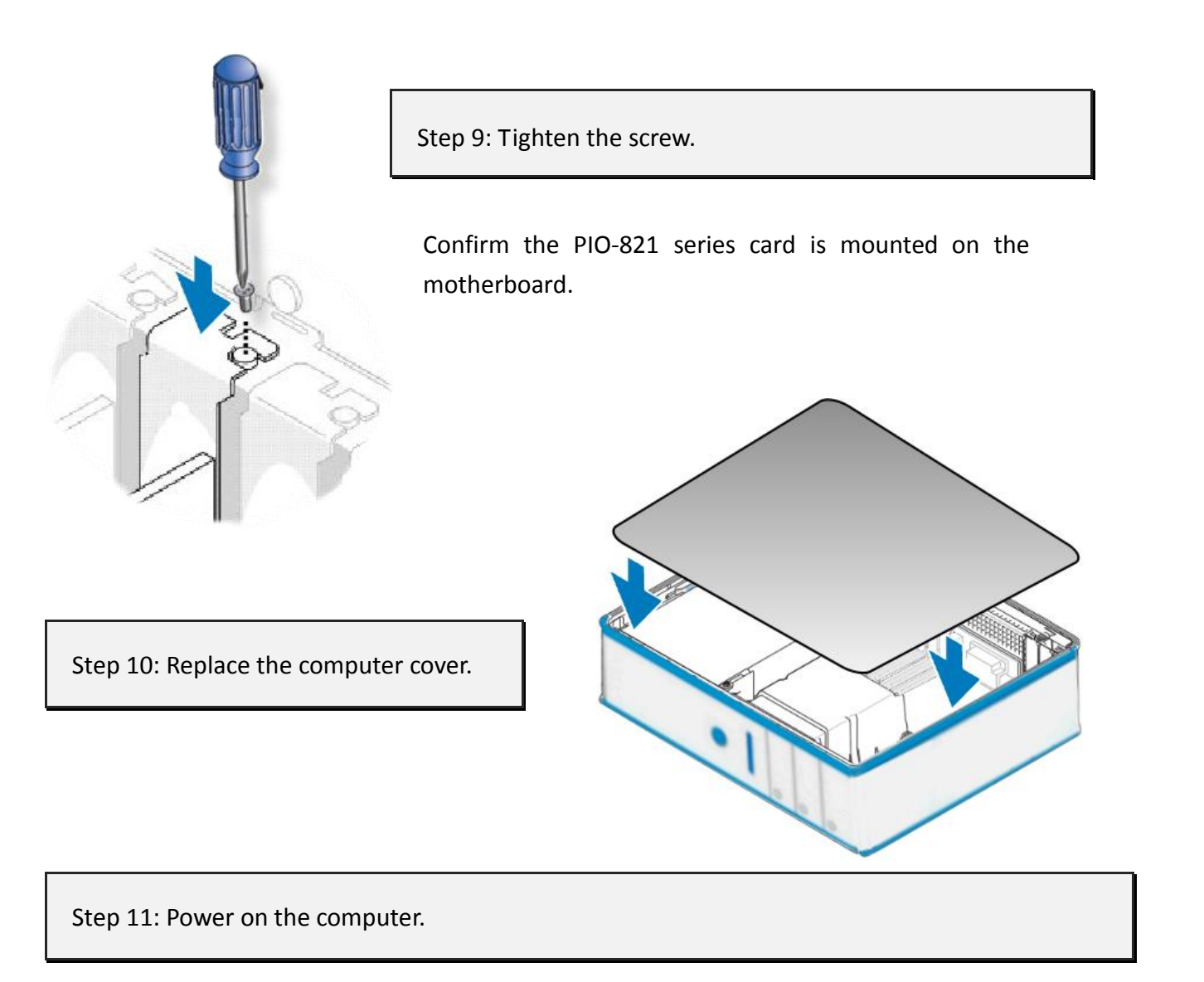

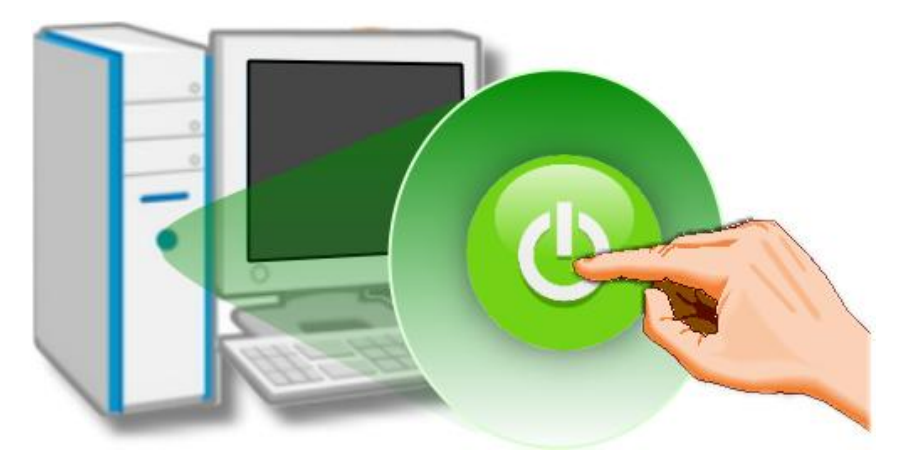

Follow the prompt message to finish the Plug&Play steps, please refer to Chapter 4 [Software Installation.](#page-26-0)

# <span id="page-26-0"></span>**4. Software Installation**

This chapter provides a detailed description of the process for installing the PIO-821 series driver and how to verify whether the PIO-821 was properly installed. PIO-821 series card can be used on DOS, Linux and Windows 98/ME/2000 and 32-/64-bit XP/2003/Vista/7/8 based systems, and the drivers are fully Plug and Play (PnP) compliant for easy installation.

# <span id="page-26-1"></span>**4.1 Obtaining/Installing the Driver Installer Package**

The driver installer package for the PIO-821 series card can be found on the supplied CD-ROM, or can be obtained from the ICP DAS FTP web site. Install the appropriate driver for your operating system. The location and addresses are indicated in the Table4-1 and Table 4-2 below.

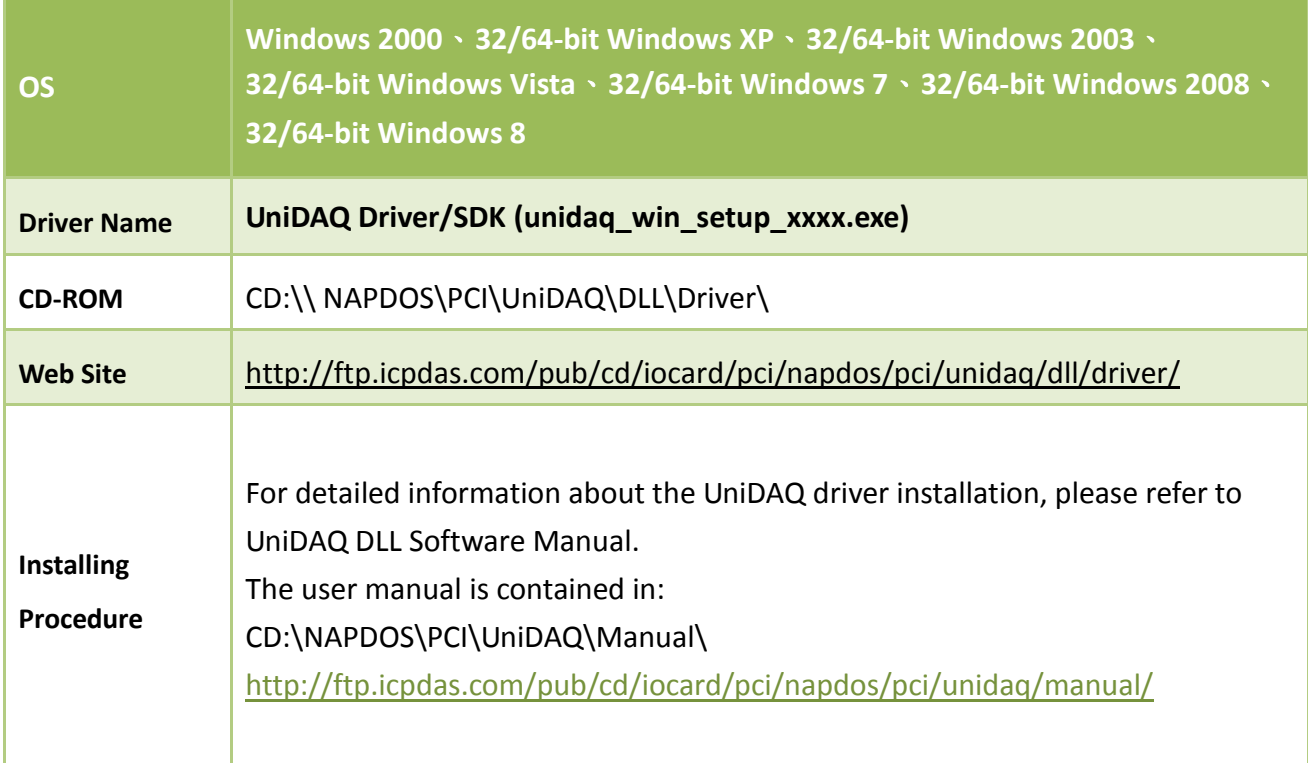

Table 4-1: UniDAQ Driver/SDK

#### <span id="page-27-0"></span>Table 4-2: PIO-821 Series Classic Driver

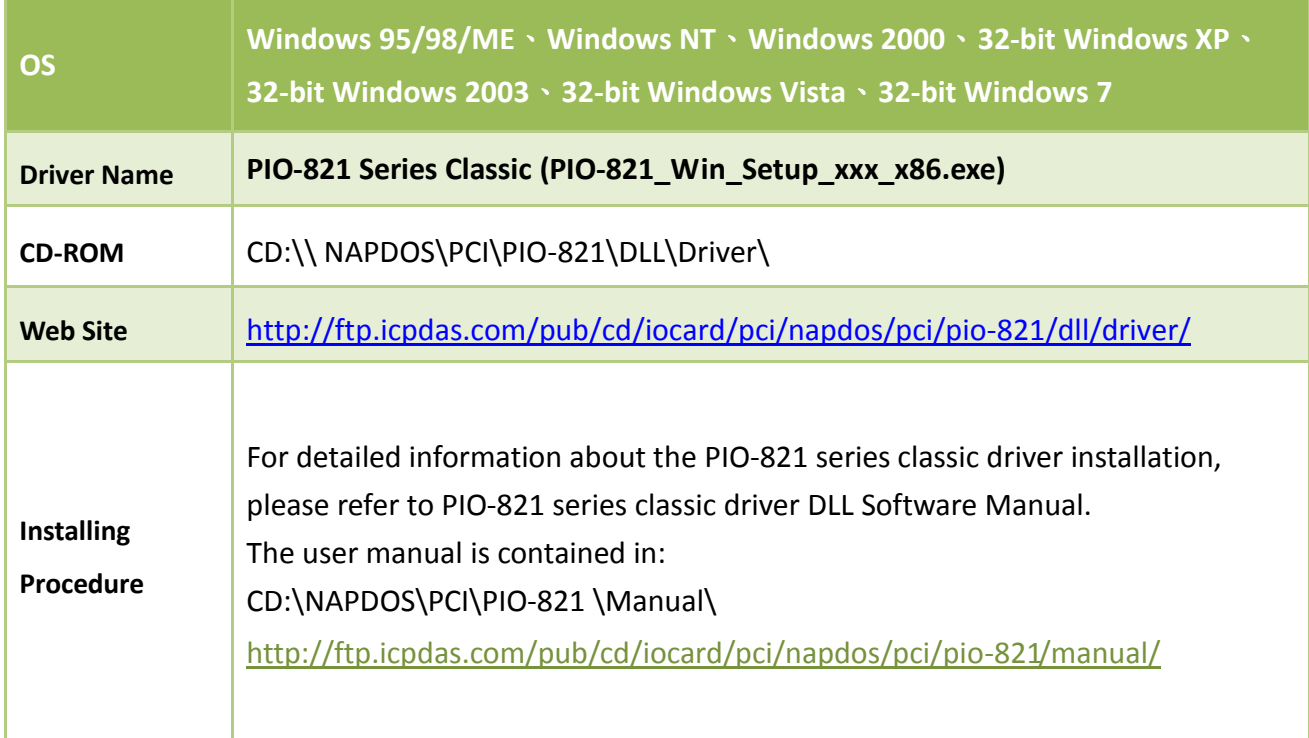

# **4.2 PnP Driver Installation**

Power off the computer and install the PIO-821 series cards. Turn on the computer and Windows 95/98/ME/NT/2000 and 32-/64-bit Windows XP/2003/Vista/7/8 should automatically defect the new PCI device(s) and then ask for the location of the driver files for the hardware. If a problem is encountered during installation, refer to the PnPinstall.pdf file for more information.

# <span id="page-28-0"></span>**4.3 Verifying the Installation**

Please open the **Device Manager** to verify the installation. Below are the steps for entering the Device Manager in each of the major versions of windows. Refer to appropriate for your OS, continue to complete the following steps:

### <span id="page-28-1"></span>**4.3.1 How do I get into Windows Device Manager?**

**Microsoft Windows 95/98/ME users**

**Step 1:** On the desktop right-click on **"My Computer"** and click **"Properties"** or open the **"Control Panel"** and double-click the **"System"** icon.

**Step 2:** Click the "**Device Manager**" tab.

#### **Microsoft Windows 2000/XP users**

- **Step 1:** Select "Start→ Settings→ Control **Panel**" and double-click the "**System**" icon.
- **Step 2:** Click the "**Hardware**" tab and then click the "**Device Manager**" button.

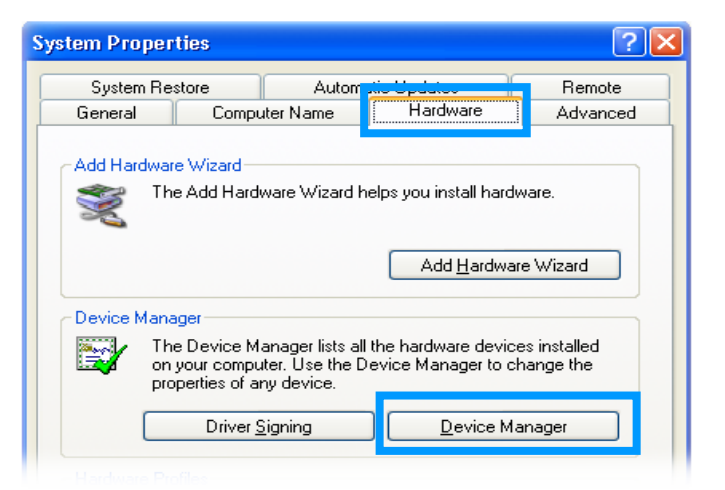

#### **Microsoft Windows 2003 users**

- **Step 1:** Open the "**Administrative Tools"** in Control Panel.
- **Step 2:** Within the Administrative Tools click "**Computer Management"**.

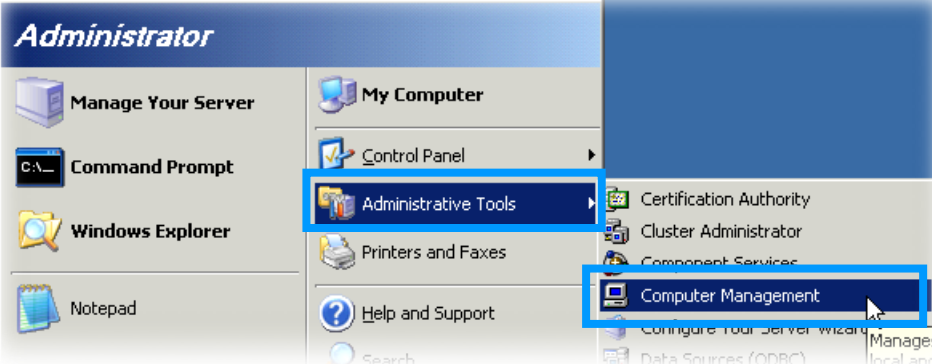

#### ■ Microsoft Windows Vista/7 users

- **Step 1:** Click on the **"Start"** button.
- **Step 2:** In the **Start Search box type device manager** and then press enters.

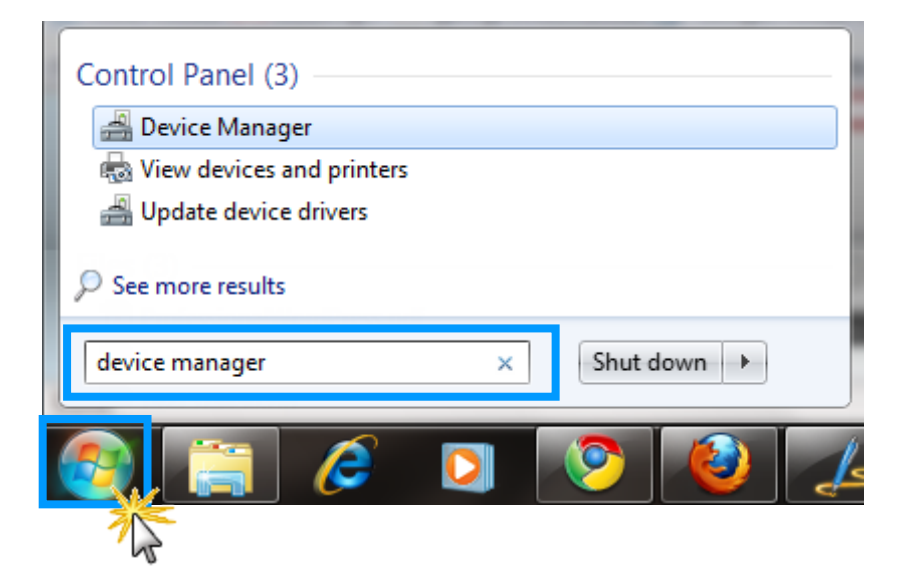

#### **Microsoft Windows 8 users**

**Step 1:** To show the **Start screen icon** from the desktop view, simply hover your cursor over the **bottom-left corner** of your screen. (Or using keyboard shortcuts, click **[Windows Key] +[ X]** to open the Start Menu.)

**Step 2: Right-click** on the Start screen icon then click on "**Device Manager"**.

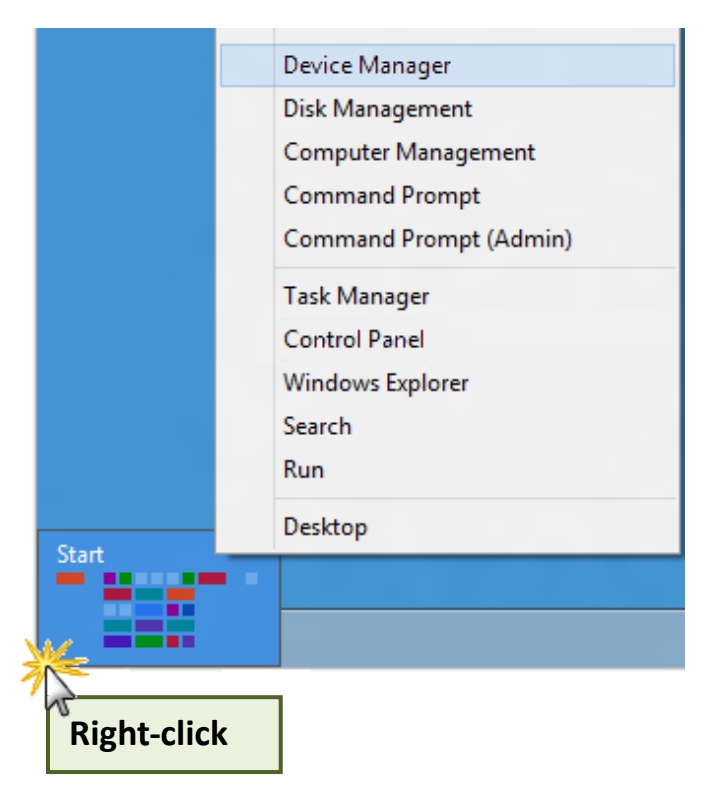

# <span id="page-30-0"></span>**4.3.2 Check that the Installation**

Check the PIO-821 series card which listed correctly or not, as illustrated below.

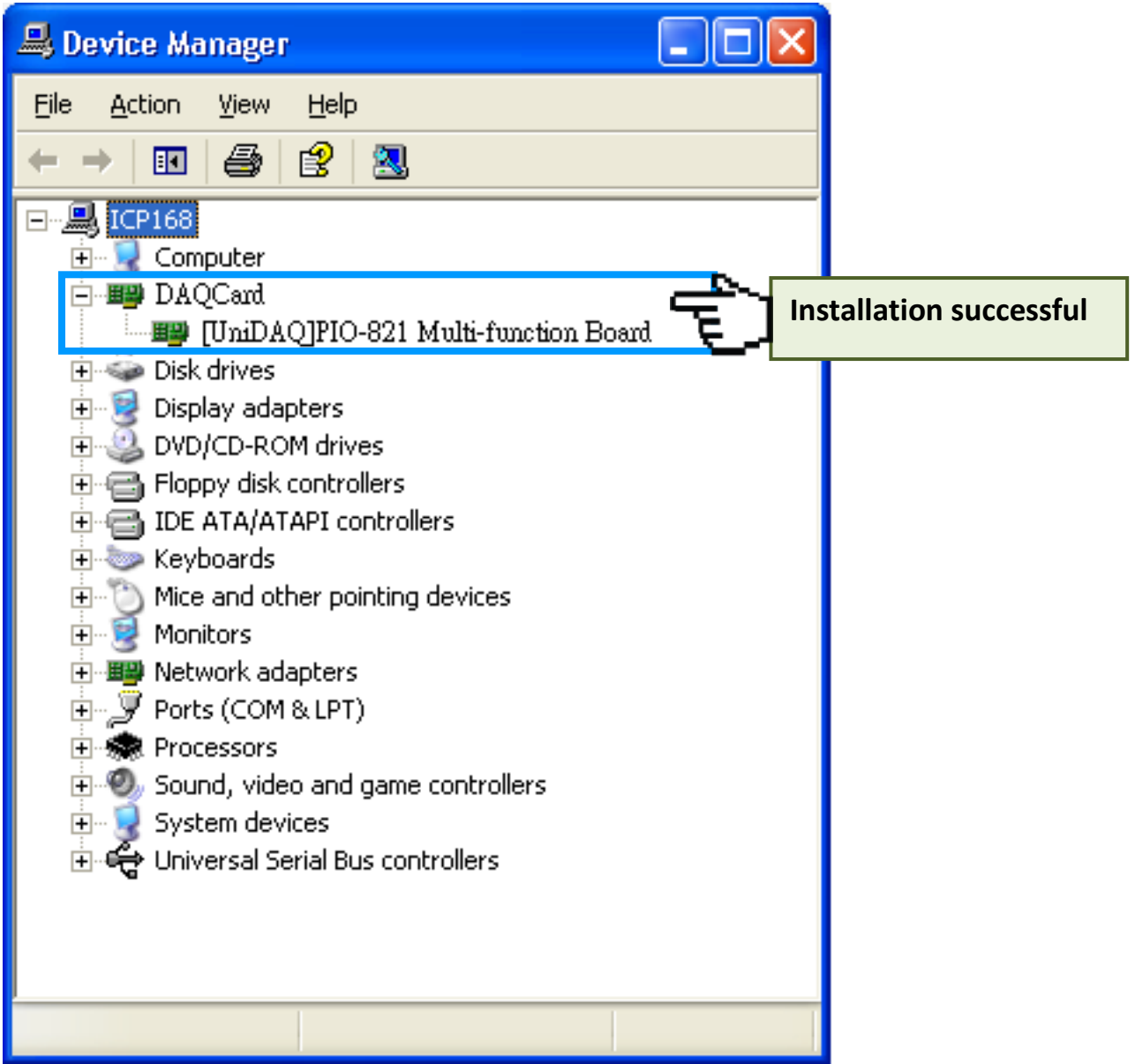

# <span id="page-31-0"></span>**5. Testing PISO-821 Series Card**

This chapter can give you the detail steps about self-test. In this way, user can confirm that PIO-821 series card well or not. Before the self-test, you must complete the hardware and driver installation. For detailed information about the hardware and driver installation, please refer to Chapter 3 [Hardware Installation](#page-22-0) and [Chapter 4 Software Installation.](#page-26-0)

# <span id="page-31-1"></span>**5.1 Self-Test Wiring**

### <span id="page-31-2"></span>**5.1.1 DIO Test Wiring**

Use the CA-2002 cable (optional) to connect the CON1 with CON2 on the PIO-821 series card.

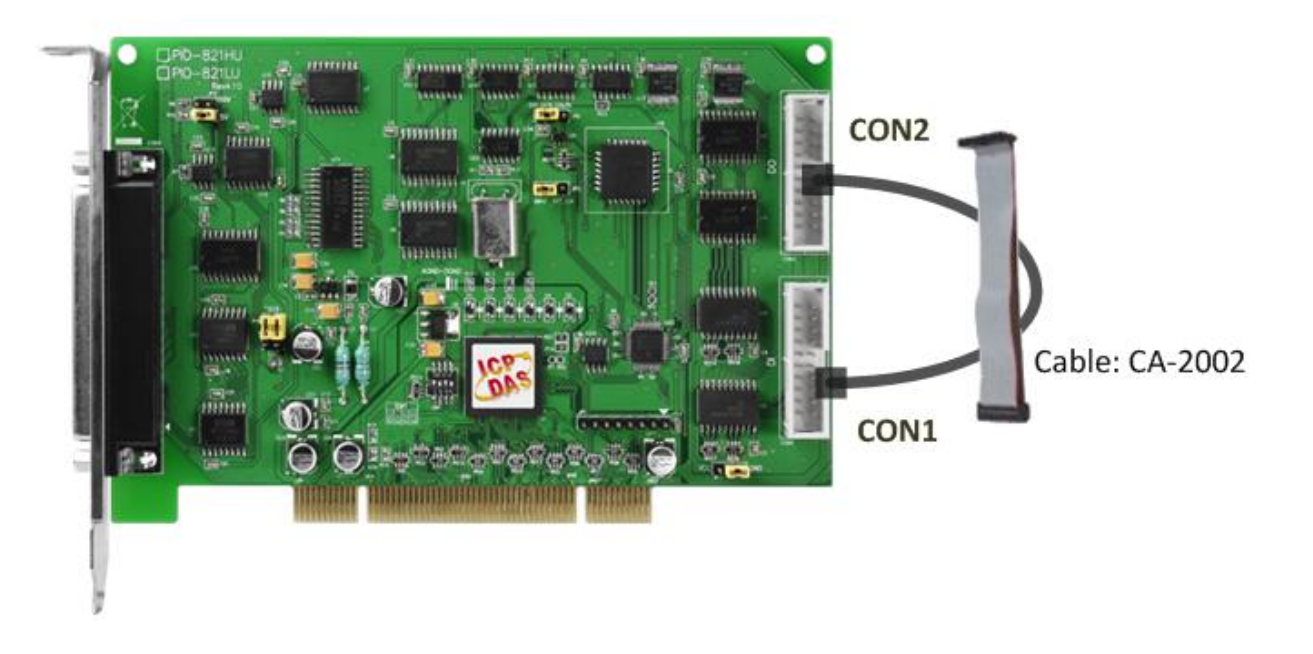

### <span id="page-32-0"></span>**5.1.2 Analog Input Test Wiring**

- $\blacksquare$  Prepare for device:
- $\boxtimes$  DN-37 (optional) wiring terminal board.

 $\boxtimes$  Provide a stable signal source. (For example, dry battery)

#### **Step 1:** Use the **DN-37 to connect the CON3** on the PIO-821 series card.

**Step 2:** Wire the **signal source to A/D channel0**, and then keep set the **JP4 jumper to Single-Ended**  (default settings, refer to  $Sec. 2.4.3$  for more detailed), and wire the signals as follows:

Connect the **AI 0 (Pin01) to signal positive (+)** and then **A.GND (Pin09)** to **signal negative (-)**.

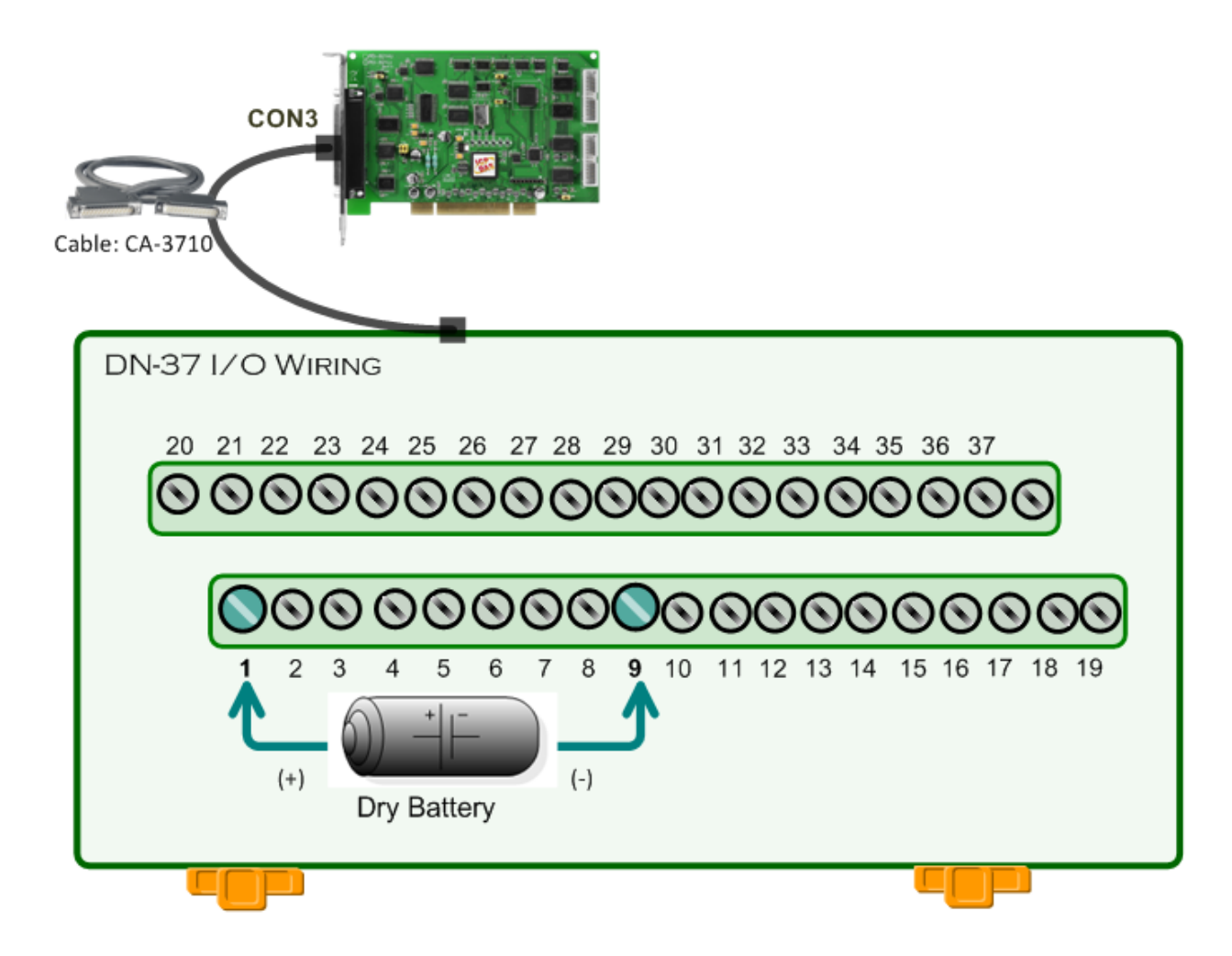

# <span id="page-33-0"></span>**5.1.3 Analog Output Test Wiring**

 $\blacksquare$  Prepare for device:  $\boxtimes$  DN-37 (optional) wiring terminal board. **Ø Digital Multi-Meter.** 

**Step 1:** Use the **DN-37 to connect the CON3** on the PIO-821 series card.

**Step 2:** Wire the **signal source to D/A channel**, and then keep set the **JP2 jumper to 5 V** (default settings, refer t[o Sec. 2.4.1](#page-12-3) for more detailed), and wire the signals as follows:

Connect the **positive probe (+) of Multi-meter to DAOUT (Pin 30)**, and then the **negative probe (-) of Multi-meter to A.GND (Pin 29)**.

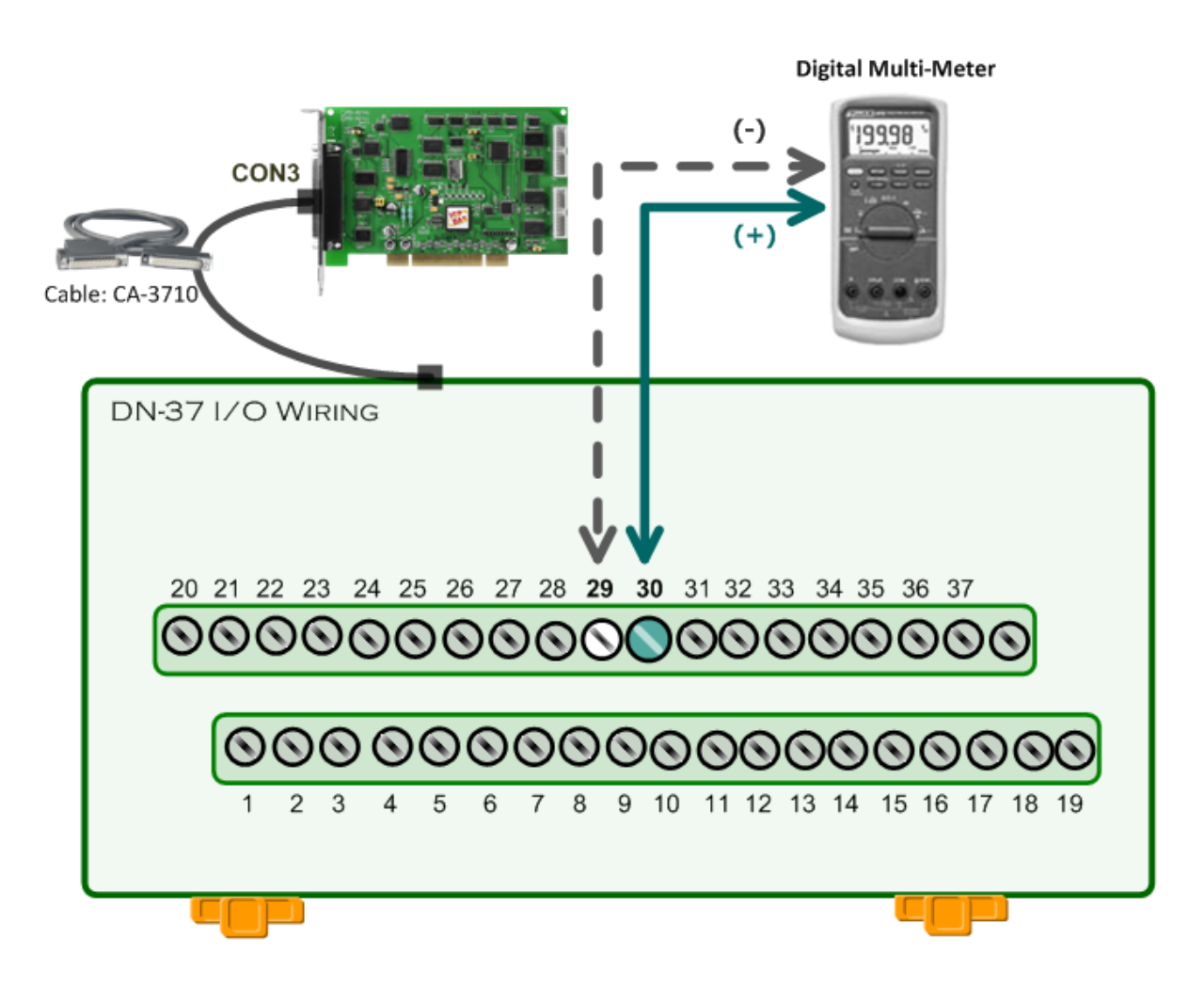

# <span id="page-34-0"></span>**5.2 Execute the Test Program**

The following example use UniDAQ driver to perform self-test. If you install the PIO-821 series classic driver, please refer to Quick Start Guide of the PIO-821 [\(http://ftp.icpdas.com/pub/cd/iocard/pci/napdos/pci/pio-821/manual/quickstart/classic/pio-821\\_q](http://ftp.icpdas.com/pub/cd/iocard/pci/napdos/pci/pio-821/manual/quickstart/classic/pio-821_quickstart_eng_v11.pdf) [uickstart\\_eng\\_v11.pdf\)](http://ftp.icpdas.com/pub/cd/iocard/pci/napdos/pci/pio-821/manual/quickstart/classic/pio-821_quickstart_eng_v11.pdf) to execute the self-test.

**Step 1:** Execute the UniDAQ Utility Program. The UniDAQ Utility.exe will be placed in the default path (C:\ICPDAS\UniDAQ\Driver\) after completing installation.

- 1. Double click the **"UniDAQUtility.exe"**
- 2. Confirm the PIO-821 series card had successfully installed to PC. It starts form 0.
- 3. Click the **"TEST"** button to start test.

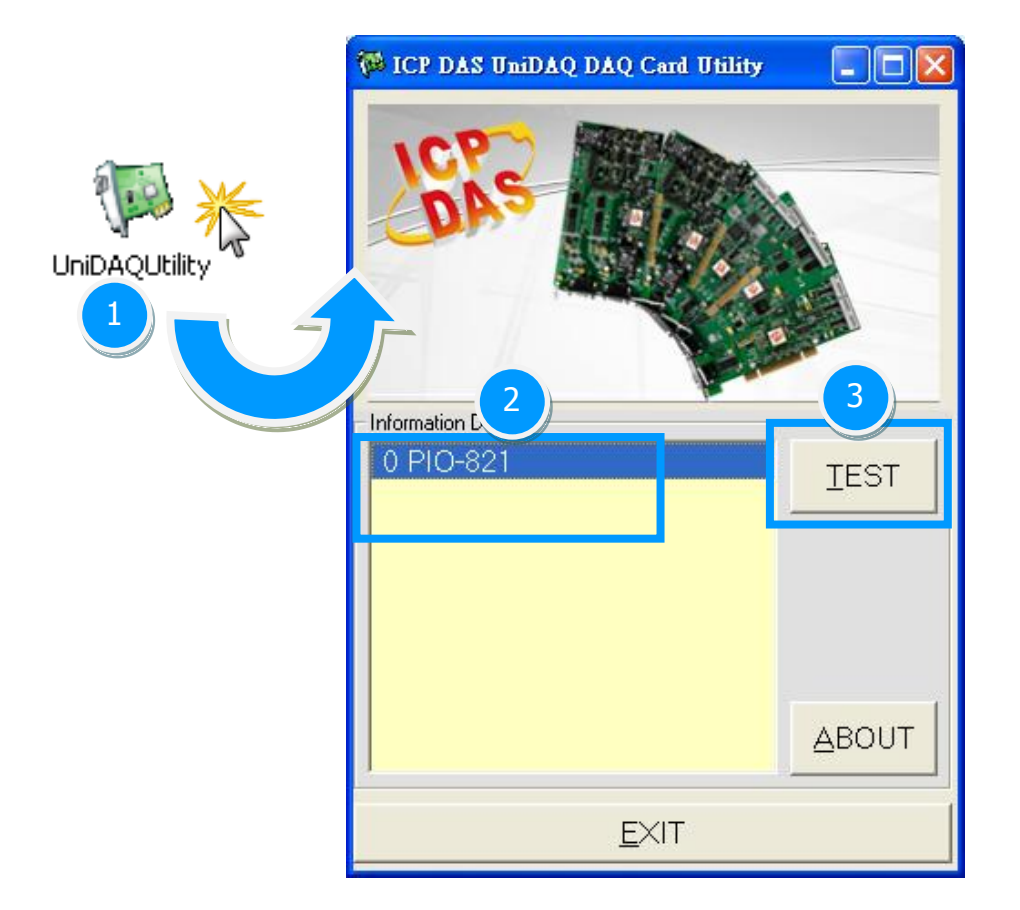

### **Step 2:** Get **DIO function** test result.

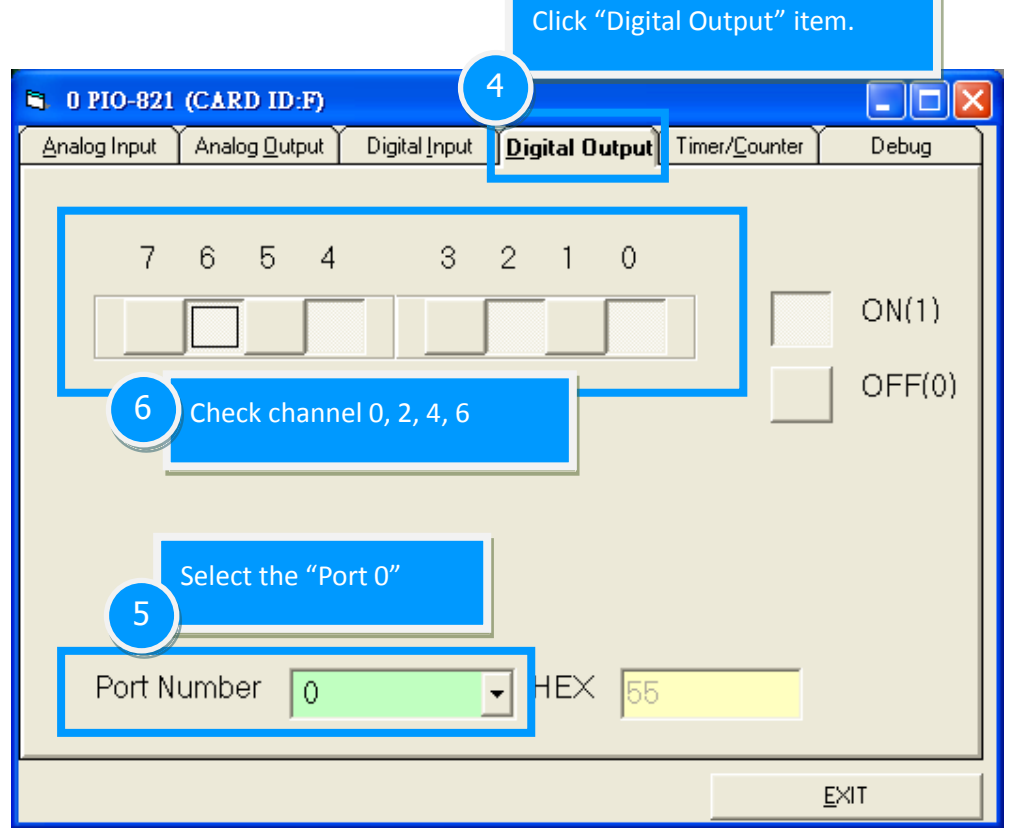

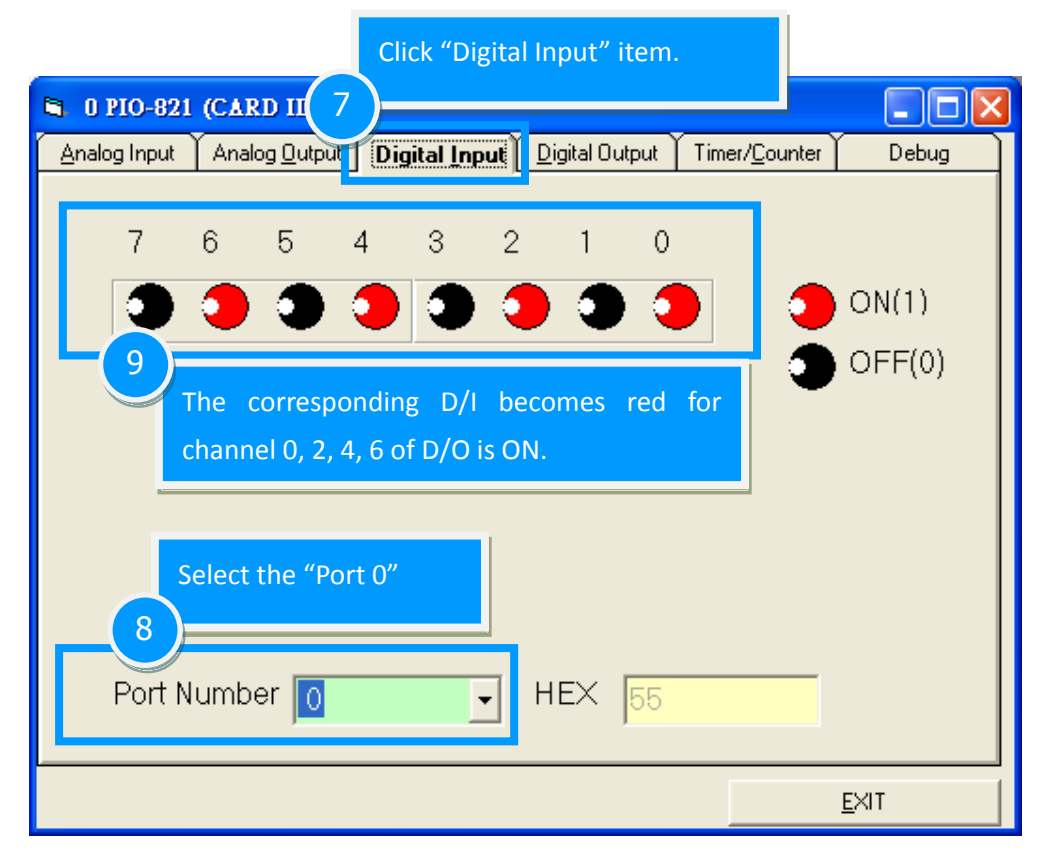

# **Step 3:** Get **Analog Input function** test result.

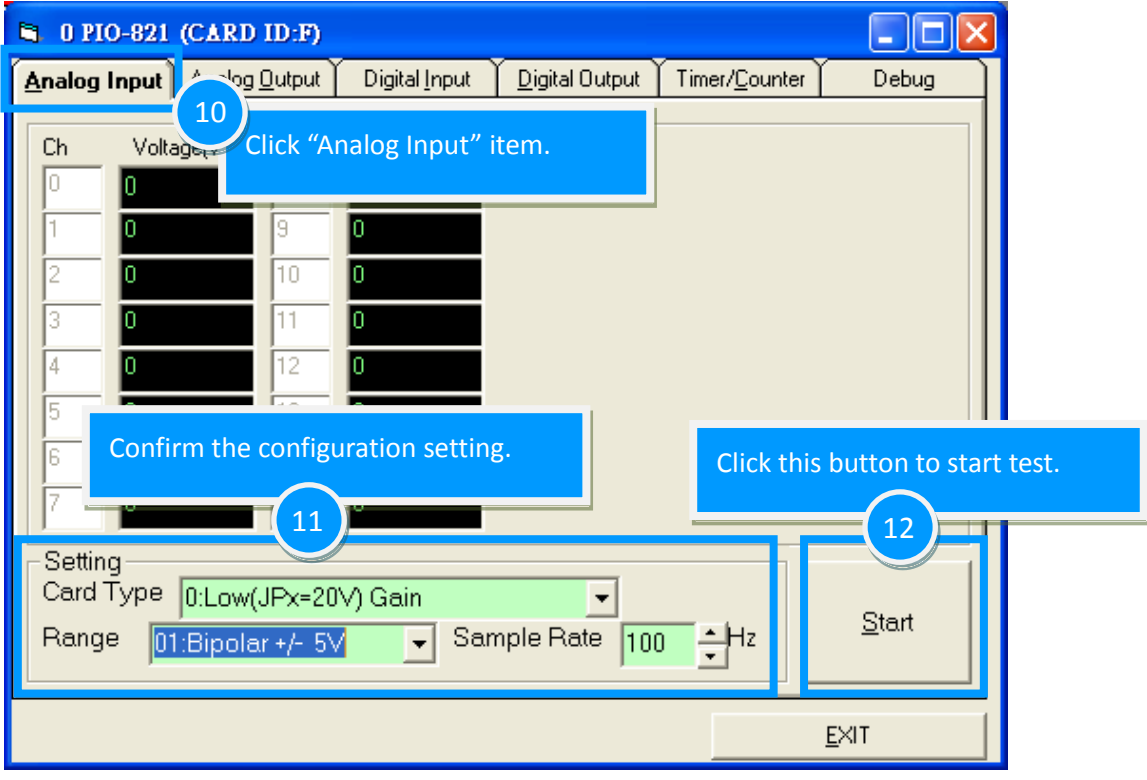

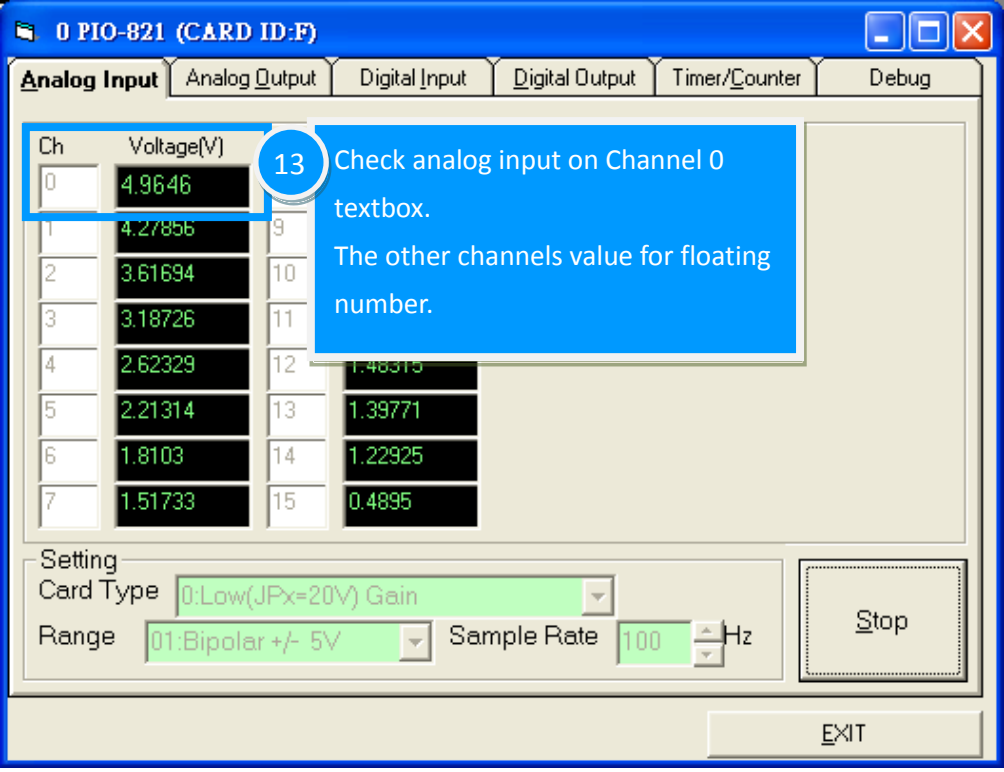

### **Step 4:** Get **Analog Output function** test result.

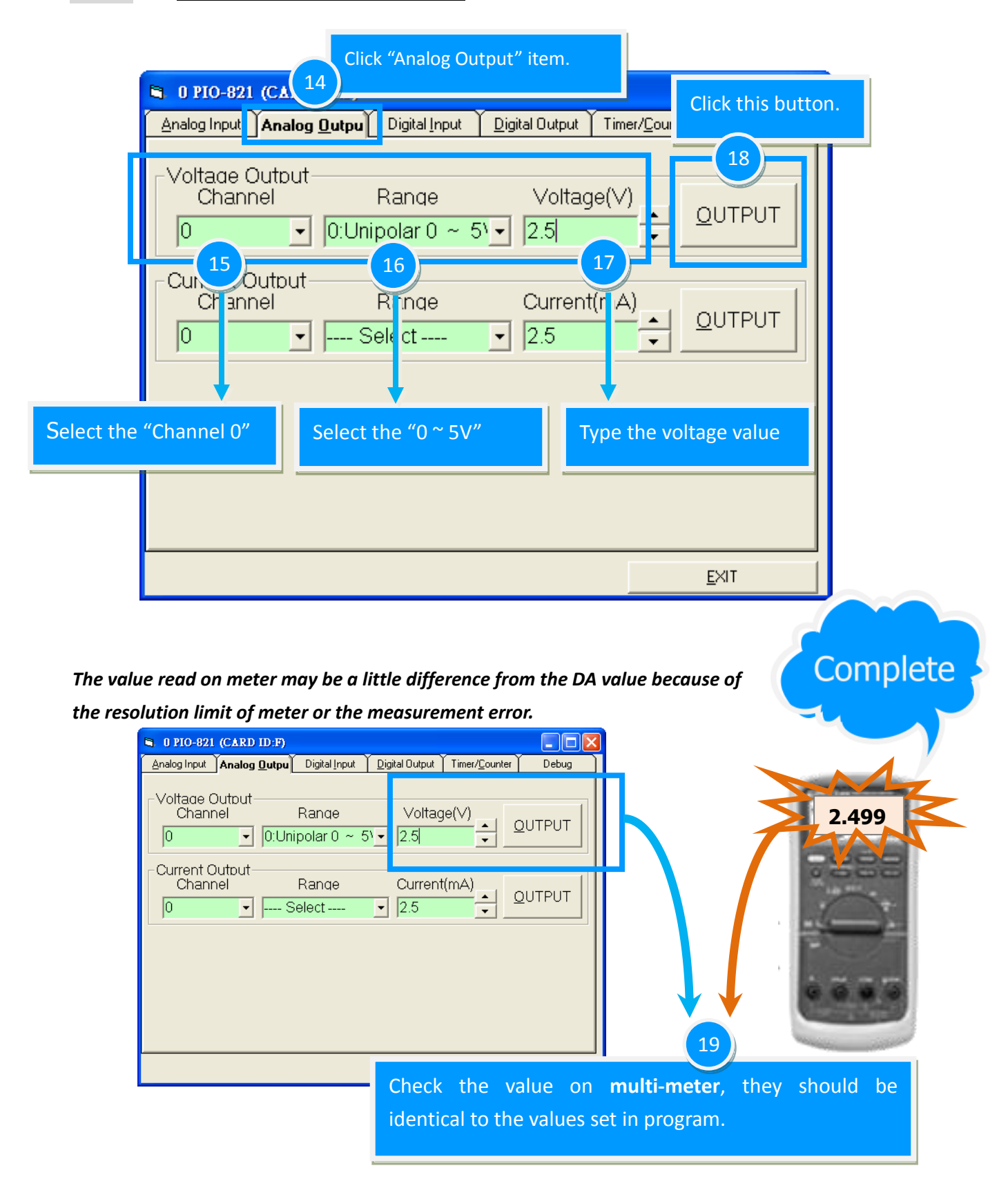

# <span id="page-38-0"></span>**6. Calibration**

The PIO-821 is already fully calibrated when shipped from the factory including the calibration coefficients which are stored in the EEPROM on board. For more precise application of voltages at the "system end", the following procedure provides a method that allows you to calibrate the board within your system, so that you can achieve the correct voltages at your field connection. This calibration allows the user to remove the effects of voltage drops caused by IR loss in the cable and/or connector.

At first the user has to prepare the equipment for calibration: the precise multi-meter. Note that the calibrated values for analog output and analog input channels are stored within 3 words in the address of the EEPROM, as show in Table6-1. The calibration procedure will be demonstrated below:

![](_page_38_Picture_151.jpeg)

#### Table 6-1: Calibration values stored in the EEPROM address

The **calibration.exe program** for the ICP DAS PIO-821 series can be found on the supplied CD-ROM, or can be obtained from the ICP DAS FTP web site. The location and addresses are indicated in the table 6-2 below: (Note: Before beginning the **"A/D and D/A Calibration"** process, the **PIO-821 series classic driver** installation must be completed. For detailed information regarding PIO-821 series classic driver installation, refer to section 4.1.2.)

Table 6.2

CD:\\ NAPDOS\PCI\PIO-821\DLL\Calibrate\ <http://ftp.icpdas.com/pub/cd/iocard/pci/napdos/pci/pio-821/dll/calibrate/>

# <span id="page-39-0"></span>**6.1 D/A Calibration**

Figure 6-1

![](_page_39_Picture_246.jpeg)

#### **Calibration for 5 V mode**

**Step 1:** Set the **JP2** jumper on PIO-821 to the **5V** position (refer to [Sec. 2.4.1\)](#page-12-3).

**Step 2:** Run the calibration tool, which is located in **"/program files/ DAQpro/PIO-821/calibation.exe"** in order to open the configuration interface, as shown in Figure 6-1.

**Step 3:** If you want to calibrate the DA, for example, then let the **"DA value"** be set at 4095, as shown in Figure 6-1 **(1)**.

**Step 4:** Click the **"DA Output"** button and then use particular multi-meter to measure the analog output, as shown in Figure 6-1 **(2)**.

**Step 5:** If the analog output is smaller or bigger than the allowed maximum (5.00 V) value of analog output, then go to step 3 to step 4 to change the output value (for example: 4093, 4092,…) and change the output voltage until its value is equal to the allowed maximum voltage output value, as shown in Figure 6-1 **(3)**.

**Step 6:** If the analog output is equal to the maximum allowed analog output level, please key in the calibration value to **"5 V calibration value"** in the textbox and Click the **"Write EEP"** button. The DA calibration process is finished for the setting range of analog output. It is shown in Figure 6-1 **(4)**.

#### **Calibration for 10 V mode**

Please refer to the **Calibration for 5 V mode**, but the **JP2 jumper** has to be configured at the **10 V**  output range and the allowance set to the **maximum value at 10.00 V**.

# <span id="page-40-0"></span>**6.2 A/D Calibration**

**Step 1:** Set the **JP4** jumper on PIO-821 to the **differential input** position (refer to [Sec. 2.4.3\)](#page-13-1) and connect the AI0+ (CON3, pin1) and AI0- (CON3, pin20) of analog input channel 0 together, as shown in the following Figure6-2.

![](_page_40_Figure_3.jpeg)

**S** calibration  $\Box$ ok 5V calibration step 1. Set the JP2 to 5V step 2. Seyin DA value in "DA calibration value" field<br>step 2. keyin DA value in "DA calibration value" field<br>step 3. click the "DA output" button and measure DA value<br>step 4. If the value is 5.00V, key in value to "5V cal 10V calibration Please refer the 5V calibration , but JP2 change to 10V and measure value is 10.00V. Al calibrateation<br>setup 1.input 0V to channel0 setup 2. Click the "AD calibration" button this program will measure the channel0 Write the all calibrate value to calibrate section, and click the "Write EEP" button.  $-$ PIO821 -Active Board:  $\boxed{0}$  $\bigcup$  10V DA value (Dec) 4095 **DA Output**  $JP2$ **EV** 5V calibration value(Dec)  $\boxed{3861}$  $10V$  $JP2$ 10V calibration value(Dec) 3872  $5V$ -AD calibratio AD OV calibration value(Dec)  $2047$ AD calibration 1 EEPROM 2 **Read EEP** Write EEP **FXIT** Figure 6-3

**Step 2:** Click the **"AD calibration"** button to write the value of the analog input channel 0 into the text field of the **"AD calibration value"** , as shown in Figure 6-3 **(1)**.

**Step 3:** Click the **"Write EEP"** button to save the calibration data into the EEPROM to finish the calibration process, as shown in Figure 6-3 **(2)**.

# <span id="page-41-1"></span><span id="page-41-0"></span>**7. I/O Control Register**

Table 7-1:

# **7.1 How to Find the I/O Address**

The plug&play BIOS will assign a proper I/O address to every PIO/PISO series card in the power-on stage. The fixed IDs for the PIO-821 series cards are given as follows:

**PIO-821L/H (Rev 1.0) PIO-821L/H (Rev 2.0 or above) PIO-821LU/HU Vendor ID** 0xE159 **Vendor ID** 0xE159 **Device ID** 0x02 **Device ID** 0x01 **Sub-Vendor ID** 0x80 **Sub-Vendor ID** 0x00FF 0x40FF **Sub-Device ID** 0x03 **Sub-Device ID** 0x03 **Sub-Aux ID** 0x00 **Sub-Aux ID** 0x00

**We provide all necessary functions as follows:**

- 1. **PIO\_DriverInit(&wBoard, wSubVendor, wSubDevice, wSubAux)**
- 2. **PIO\_GetConfigAddressSpace(wBoardNo,\*wBase,\*wIrq, \*wSubVendor, \*wSubDevice, \*wSubAux, \*wSlotBus, \*wSlotDevice)**
- 3. **Show\_PIO\_PISO(wSubVendor, wSubDevice, wSubAux)**

All functions are defined in PIO.H. Refer to **PIO-821 DLL software manual** for more information. The important driver information is given as follows:

- 1. Resource-allocated information:
- **wBase:** BASE address mapping in this PC
- **wIrq:** IRQ channel number allocated in this PC

2. PIO/PISO identification information:

- **wSubVendor:** subVendor ID of this board
- **wSubDevice:** subDevice ID of this board
- **wSubAux:** subAux ID of this board

3. PC's physical slot information:

- **wSlotBus:** hardware slot ID1 in this PC's slot position
- **wSlotDevice:** hardware slot ID2 in this PC's slot position

The PIO\_PISO.EXE utility will detect and show all PIO/PISO cards installed in this PC. Refer to Sec. 7.1.1 for more information.

### <span id="page-42-0"></span>**7.1.1 PIO\_PISO Utility**

**The PIO\_PISO.EXE is valid for all PIO/PISO cards.** This program shows all PCI hardware ID regarding the PIO and PISO series DAQ cards. It is useful to test if the card Plug & Play successfully when the computer bootup. If the PIO or PISO series card does not shown in the screen correctly, please try to use another PCI slot and try again.

The user can execute the PIO\_PISO.EXE to get the following information:

- List all PIO/PISO cards installed in this PC
- List all resources allocated to every PIO/PISO cards
- List the wSlotBus and wSlotDevice for specified PIO/PISO card identification. (refer to Sec. 7.2 for more information about the assignment of I/O Address)

#### **For Windows OS**

The **PIO\_PISO.EXE for Windows** is contained in:

![](_page_43_Figure_3.jpeg)

After executing the utility, the detail information for all PIO/PISO cards that installed in the PC will be shown as follows:

![](_page_43_Picture_46.jpeg)

#### **For DOS**

#### The **PIO\_PISO.EXE for DOS** is contained in:

```
CD:\NAPDOS\PCI\Utility\DOS\
http://ftp.icpdas.com/pub/cd/iocard/pci/napdos/pci/utility/dos/
```
The PIO PISO program source is given as follows:

```
/* -------------------------------------------------------------- */
/* Find all PIO_PISO series cards in this PC system */
/* step 1 : plug all PIO_PISO cards into PC
/* step 2 : run PIO_PISO.EXE */
/* ------------------------------------------------------------- */
#include "PIO.H"
WORD wBase,wIrq;
WORD wBase2,wIrq2;
int main()
{
int i,j,j1,j2,j3,j4,k,jj,dd,j11,j22,j33,j44;
WORD wBoards,wRetVal;
WORD wSubVendor,wSubDevice,wSubAux,wSlotBus,wSlotDevice;
char c;
float ok,err;
clrscr();
wRetVal=PIO_DriverInit(&wBoards,0xff,0xff,0xff); /*for PIO-PISO */
printf("\nThrer are %d PIO_PISO Cards in this PC",wBoards);
if (wBoards==0 ) exit(0);
printf("\n-----------------------------------------------------");
for(i=0; i<wBoards; i++)
    \left\{ \right. PIO_GetConfigAddressSpace(i,&wBase,&wIrq,&wSubVendor,
                    &wSubDevice,&wSubAux,&wSlotBus,&wSlotDevice);
     printf("\nCard_%d:wBase=%x,wIrq=%x,subID=[%x,%x,%x],
                    SlotID=[%x,%x]",i,wBase,wIrq,wSubVendor,wSubDevice,
                    wSubAux,wSlotBus,wSlotDevice);
     printf(" --> ");
     ShowPioPiso(wSubVendor,wSubDevice,wSubAux);
     }
PIO_DriverClose();
}
```
User Manual, Ver. 2.0, Mar. 2015, PMH-019-20, Page: 44

# <span id="page-45-0"></span>**7.2 The Assignment of I/O Address**

The Plug&Play BIOS will assign the proper I/O address to a PIO/PISO series card. If there is only one PIO/PISO board, the user can identify the board as card\_0. If there are two PIO/PISO boards in the system, it is very difficult to identify which board is card\_0. The software driver can support a maximum of 16 boards. Therefore, the user can install 16 PIO/PSIO series cards onto one PC system. The methods used to find and identify card\_0 and card\_1 is demonstrated below.

The simplest way to identify which card is card 0 is to use wSlotBus and wSlotDevice in the **following manner:**

- **Step 1:** Remove all PIO-821 series boards from the PC.
- **Step 2:** Install one PIO-821 series into the PC's PCI\_slot1, run PIO\_PISO.EXE.

Then record the wSlotBus1 and wSlotDevice1 information.

- **Step 3:** Remove all PIO-821 series boards from the PC.
- **Step 4:** Install one PIO-821 series into the PC's PCI\_slot2 and run PIO\_PISO.EXE.

Then record the wSlotBus2 and wSlotDevice2 information.

**Step 5:** Repeat Steps(3) and (4) for every PCI\_slot and record all information from wSlotBus and wSlotDevice.

The records may look similar to the table follows:

![](_page_45_Picture_179.jpeg)

Table 7-2:

The above procedure will record all the wSlotBus and wSlotDevice information on a PC. These values will be mapped to this PC's physical slot and this mapping will not be changed for any PIO/PISO cards. Therefore, this information can be used to identify the specified PIO/PISO card by following steps:

- **Step1:** Using the wSlotBus and wSlotDevice information from Table 7-2.
- **Step2:** Enter the board number into PIO GetConfigAddressSpace(...) function to get the information for a specific card, especially the wSlotBus and wSlotDevice details.
- **Step3:** Identify the specific PIO/PISO card by comparing the data of the wSlotBus and wSlotDevice from Step1 and Step2.

*Note: that normally the card installed in slot 0 is card0 and the card installed in slot1 is card1 for PIO/PISO series cards.*

# <span id="page-47-0"></span>**7.3 The I/O Address Map**

The I/O address for PIO-821 series cards are automatically assigned by the main board ROM BIOS. The I/O address can also be re-assigned by the user. It is strongly recommended that users do not change the I/O address. The Plug&Play BIOS will effectively perform the assignment of proper I/O addresses to each PIO-821 series card. The I/O address for the PIO-821 series card are given in the table below, all of which are based on the base address of each card.

![](_page_47_Picture_213.jpeg)

Table 6-3: Refer to [Sec. 7.1](#page-41-1) for more information about wBase.

### <span id="page-48-0"></span>**7.3.1 RESET\ Control Register**

(Read/Write): wBase+0x0

![](_page_48_Picture_204.jpeg)

When the PC's power is first turned on, RESET\ signal is in a Low-state. **This will disable all D/I/O operations.** The user has to set the RESET\ signal to a High-state before any D/A command applications are initiated.

### <span id="page-48-1"></span>**7.3.2 AUX Control Register**

(Read/Write): wBase+0x2

![](_page_48_Picture_205.jpeg)

This register is designed for feature extension and for enable or disable of the reading/writing data from or to the EEPROM. And it is reversed for internal utilization and do not apply this control register under any consideration.

### <span id="page-48-2"></span>**7.3.3 AUX Data Register**

(Read/Write): wBase+0x3

![](_page_48_Picture_206.jpeg)

This register controls the read/write function of the EEPROM on board. There are all reversed by ICPDAS internal use. If the user wants to access this EEPROM, please refer to the function read/write of the EEPROM provided by the driver toolkit.

### <span id="page-49-0"></span>**7.3.4 INT Mask Control Register**

(Read/Write): wBase+0x5

![](_page_49_Picture_149.jpeg)

The INT mask control register is presented as following table. The detail function for these control register is described as below.

**INTO: ADC ready INT1 :** Timer 0

![](_page_49_Picture_150.jpeg)

The following is the partial programs for DOS C development environment enable or disable interrupt function. For more information, please refer to the DOS demo program demo1.c.

![](_page_49_Picture_151.jpeg)

### <span id="page-50-0"></span>**7.3.5 AUX Status Register**

(Read/Write): wBase+0x7

![](_page_50_Picture_261.jpeg)

Based on the auxiliary status register, Aux0 (bit 0) and Aux 1(bit 1) stand as INT0 and INT1 signal respectively. Aux2 to Aux3 (bit2 to 3) represents the control register of the EEPROM and Aux4 to Aux7 (bit4 to 7) depicts the Aux-ID. Generally, the Aux 0 to 1 are used as interrupt sources. Interrupt service has to check this register to start service routing.

### <span id="page-50-1"></span>**7.3.6 Interrupt Polarity Control Register**

(Read/Write): wBase+0x2a

![](_page_50_Picture_262.jpeg)

The interrupt polarity control register is presented as following table. It is used to invert the interrupt signal or not. The detail function for these control register is described as below.

**INTO: ADC ready INT1 :** Timer 0

- **INV0=0**  $\rightarrow$  invert signal from INT0;
- **INV0=1**  $\rightarrow$  do not invert signal from INT0;
- **INV1=0**  $\rightarrow$  invert signal from INT1;
- **INV1=1**  $\rightarrow$  do not invert signal from INT0;

The following is the partial programs for DOS C development environment enable or disable inverting function for interrupt signal.

```
For example:
outportb(wBase+0x2a,0); /* select the inverted input from all 2 channels *outportb(wBase+0x2a,3); /* select the non-inverted input from all 2 channels */
outportb(wBase+0x2a,2); \frac{1}{2} select the inverted input of INTO
                          /* select the non-inverted input from the others *
```
### <span id="page-51-0"></span>**7.3.7 8254 Counter**

![](_page_51_Picture_245.jpeg)

The 8254 Programmable timer/counter has 4 registers from **wBase+0xc0 through wBase+0xcc**. For detailed programming information about 8254, please refer to **Intel's "Microsystem Components Handbook"**.

### **7.3.8 A/D Buffer Register**

![](_page_51_Picture_246.jpeg)

#### (Read): wBase+0xd4  $\rightarrow$  A/D High Byte Data Format

![](_page_51_Picture_247.jpeg)

#### (Read): wBase+0xec  $\rightarrow$  Read A/D Status

![](_page_51_Picture_248.jpeg)

**A/D 12 bits data:** D11 to D0, D11=MSB, D0=LSB

**READY** = 0: A/D 12 bits data not ready

 $= 1: A/D 12$  bits data is ready

The low 8 bits A/D data are stored in address wBase+0xd0 and the high 4 bits data are stored in address wBase+0xd4. The READY bit is used as an indicator for A/D conversion. When an A/D conversion is completed, the READY bit will be set to 1.

### <span id="page-52-0"></span>**7.3.9 D/A Buffer Register**

![](_page_52_Picture_244.jpeg)

 $(Write)$ : wBase+0xd0  $\rightarrow$  D/A Low Byte Data Format

(Write): wBase+0xd4  $\rightarrow$  D/A High Byte Data Format

![](_page_52_Picture_245.jpeg)

The D/A converter will convert the 12 bits digital data to analog output. The low 8 bits of D/A channel are stored in address wBase +4 and high 4 bits are stored in address wBase +5. The D/A output latch registers are designed as a "double buffered" structure, so the analog output latch registers will be updated until the high 4 bits digital data are written. The user must send low 8 bits first and then send high 4 bits to update the 12 bits AD output latch register.

### <span id="page-52-1"></span>**7.3.10 D/I Input Buffer Register**

![](_page_52_Picture_246.jpeg)

![](_page_52_Picture_247.jpeg)

(Read): wBase+0xdc  $\rightarrow$ D/I High Byte Data Format

![](_page_52_Picture_248.jpeg)

**DI 16 bits input data:** D15 to D0, D15=MSB, D0=LSB

The PIO-821 series card provides 16 TTL compatible digital inputs. The low 8 bits are stored in address wBase +0xd8. The high 8 bits are stored in address wBase +0xdc.

# <span id="page-53-0"></span>**7.3.11 D/O Output Buffer Register**

![](_page_53_Picture_290.jpeg)

 $(N\text{crit}e)$ : wBase+0xd8  $\rightarrow$ D/O Low Byte Data Format

(Write): wBase+0xdc  $\rightarrow$  D/O High Byte Data Format

![](_page_53_Picture_291.jpeg)

The PIO-821L/H provides 16 TTL compatible digital outputs. The low 8 bits are stored in address wBase+0xd8. The high 8 bits are stored in address wBase+0xdc.

## <span id="page-53-1"></span>**7.3.12 A/D Gain Control and Multiplex Control Register**

![](_page_53_Picture_292.jpeg)

![](_page_53_Picture_293.jpeg)

#### PIO-821L/LU GAINS Control Code Table:

![](_page_53_Picture_294.jpeg)

#### PIO-821H/HU GAINS Control Code Table:

![](_page_53_Picture_295.jpeg)

<span id="page-54-0"></span>The only difference between PIO-821L/LU and PIO-821H/HU is the GAIN control function. The PIO-821L/LU provides gain factor of 1, 2, 4, 8 and PIO-821H/HU provides 1, 10, 100, 1000. The gain control registers control the gain of A/D input signal.

#### *Note:*

*If gain control code changed, the hardware needs to delay extra gain settling time. The gain settling time is different for different gain control code. The software driver does not take care of the gain settling time, so the user needs to delay the gain settling time if gain changed.*

**A/D input channel selection data = 4 bits:** MUX3 to MUX0, MUX3=MSB, D0= MUX0,

**" - "**=don't care

**Single-ended mode:** MUX3... MUX0

**Differential mode:** MUX2... MUX0, MUX3 =don't care

### **7.3.13 A/D Mode Control Register**

(Write): wBase+0xe4

![](_page_54_Picture_230.jpeg)

The PIO-821 series card provides software trigger, pacer trigger and external trigger modes to get A/D input signal.

![](_page_54_Picture_231.jpeg)

The following is the partial programs for DOS C development environment to set A/D mode:

For example: outportb(wBase+0xe4, 0xF1);  $\frac{1}{2}$  enable software trigger mode outportb(wBase+0xe4, 0xF2);  $\frac{1}{2}$  enable pacer trigger mode

- 
- 
- outportb(wBase+0xe4, 0xF4);  $\frac{1}{2}$  enable external trigger mode
- outportb(wBase+0xe4, 0xF0); // reset the AD trigger mode

### <span id="page-55-0"></span>**7.3.14 A/D Software Trigger Control Register**

#### (Write): wBase+0xe8

![](_page_55_Picture_147.jpeg)

The A/D converter will convert the analog input data by software control. After setting section [7.3.13 A/D Mode Control Register](#page-54-0) to software trigger mode, writing 1 to A/D software trigger control register will trigger A/D converter to complete an A/D conversion.

![](_page_55_Picture_148.jpeg)

### <span id="page-55-1"></span>**7.3.15 Card ID Register**

(Read): wBase+0xf0

![](_page_55_Picture_149.jpeg)

For example:  $wCardID = input(wBase+Oxf0);$  /\* read Card ID \*/

*Note: The Card ID function is only supported by the PIO-821LU/HU (Ver. 1.0 or above)*

# <span id="page-56-0"></span>**8. Demo Programs**

# <span id="page-56-1"></span>**8.1 Demo Program for Windows**

All demo programs will not work properly if the DLL driver has not been installed correctly. During the DLL driver installation process , the install-shields will register the correct kernel driver to the operation system and copy the DLL driver and demo programs to the correct position based on the driver software package you have selected (Win98/Me/NT/2K and 32-/64-bit winXP/2003/Vista/7/8). Once driver installation is complete, the related demo programs and development library and declaration header files for different development environments will be presented as follows.

#### ■ **Demo Program for PIO-821 Series Classic Driver**

The demo program is contained in:

**CD:\NAPDOS\PCI\PIO-821\DLL\Demo\**

**<http://ftp.icpdas.com/pub/cd/iocard/pci/napdos/pci/pio-821/dll/demo/>**

![](_page_56_Picture_154.jpeg)

*For detailed information about the DLL function of the PIO-821 series card, please refer to PIO-821 DLL Software Manual (CD:\NAPDOS\PCI\PISO-821\Manual\)*

#### **Demo Program for UniDAQ SDK Driver**

The demo program is contained in:

![](_page_57_Picture_146.jpeg)

![](_page_57_Picture_147.jpeg)

*For detailed information about the DLL function and demo program of the UniDAQ, please refer to UniDAQ DLL Software Manual (CD:\NAPDOS\PCI\UniDAQ\Manual\)*

# <span id="page-58-0"></span>**8.2 Demo Program for DOS**

![](_page_58_Picture_76.jpeg)

*For detailed information about the DLL function of the DOS, please refer to PIO-821 DLL Software Manual (CD:\NAPDOS\PCI\PIO-821\Manual\)*

# <span id="page-59-0"></span>**Appendix: Daughter Board**

# <span id="page-59-1"></span>**A1. DB-37 and DN-37**

- **DB-37:** The DB-37 is a general purpose daughter board for D-sub 37 pins. It is designed for easy wire connection via pin-to-pin. Use a 37-pin cable (e.g. CA-3710, etc.) to connect DB-37 to CON1 of the PIO-821 series card.
- DN-37: The DN-37 is a general purpose daughter board for DB-37 pins with DIN-Rail Mountings. They are also designed for easy wire connection via pin-to-pin.

Use a 37-pin cable (e.g. CA-3710, etc.) to connect to CON1 of the PISO-813 series card by DN-37.

![](_page_59_Picture_6.jpeg)

**DB-37**

# <span id="page-59-2"></span>**A2. DB-8225**

The DB-8225 provides an onboard CJC (Cold Junction Compensation) circuit for thermocouple measurement, and terminal block for easy signal connection and measurement. The CJC is connected to A/D channel 0 and CON3 on the PIO-821 can be directly connected to the DB-8225 via a 37-pin D-Sub connector. Refer to the "DB-8225 User Manual" for details.

![](_page_59_Picture_9.jpeg)

**DB-8225**

# <span id="page-60-0"></span>**A3. DB-16P Isolated Input Board**

The DB-16P is a 16-channel isolated digital input daughter board. The optically isolated inputs of the DB-16P are consisted of are bi-directional optocoupler with resistor for current sensing. You can use

the DB-16P to sense DC signal from TTL levels up to 24 V or use the DB-16P to sense a wide range of AC signals. You can use this board to isolate the computer from large common-mode voltage, ground loops and transient voltage spike that often occur in industrial environments.

![](_page_60_Picture_4.jpeg)

![](_page_60_Figure_5.jpeg)

![](_page_60_Figure_6.jpeg)

# <span id="page-61-0"></span>**A4. DB-16R Relay Board**

The DB-16R is a 16-channel relay output board consisting of 16 Form C relays that enable efficient switching of a load using programmable control. It is both a connector and functionally is

compatible with 785 series boards, but with an industrial type terminal block. The relay is powered by applying a 5 V signal to the appropriate relay channel on the 20-pin flat connector. There are 16 LEDs for each relay, which illuminated when their associated relay is activated. This board includes a screw terminal that can be used to connect an external power supply in order to prevent overloading your PC's power supply.

![](_page_61_Picture_4.jpeg)

**DB-16R**

The application example for the DB-16R in the PIO-821 is illustrated in below figure.

![](_page_61_Figure_7.jpeg)

#### Note:

Channel: 16 Form C Relay Relay: Switching up to 0.5 A at 110 VAC/ 1 A at 24  $V_{DC}$